# **Guide to Microsoft** *Excel* **for calculations, statistics, and plotting data**

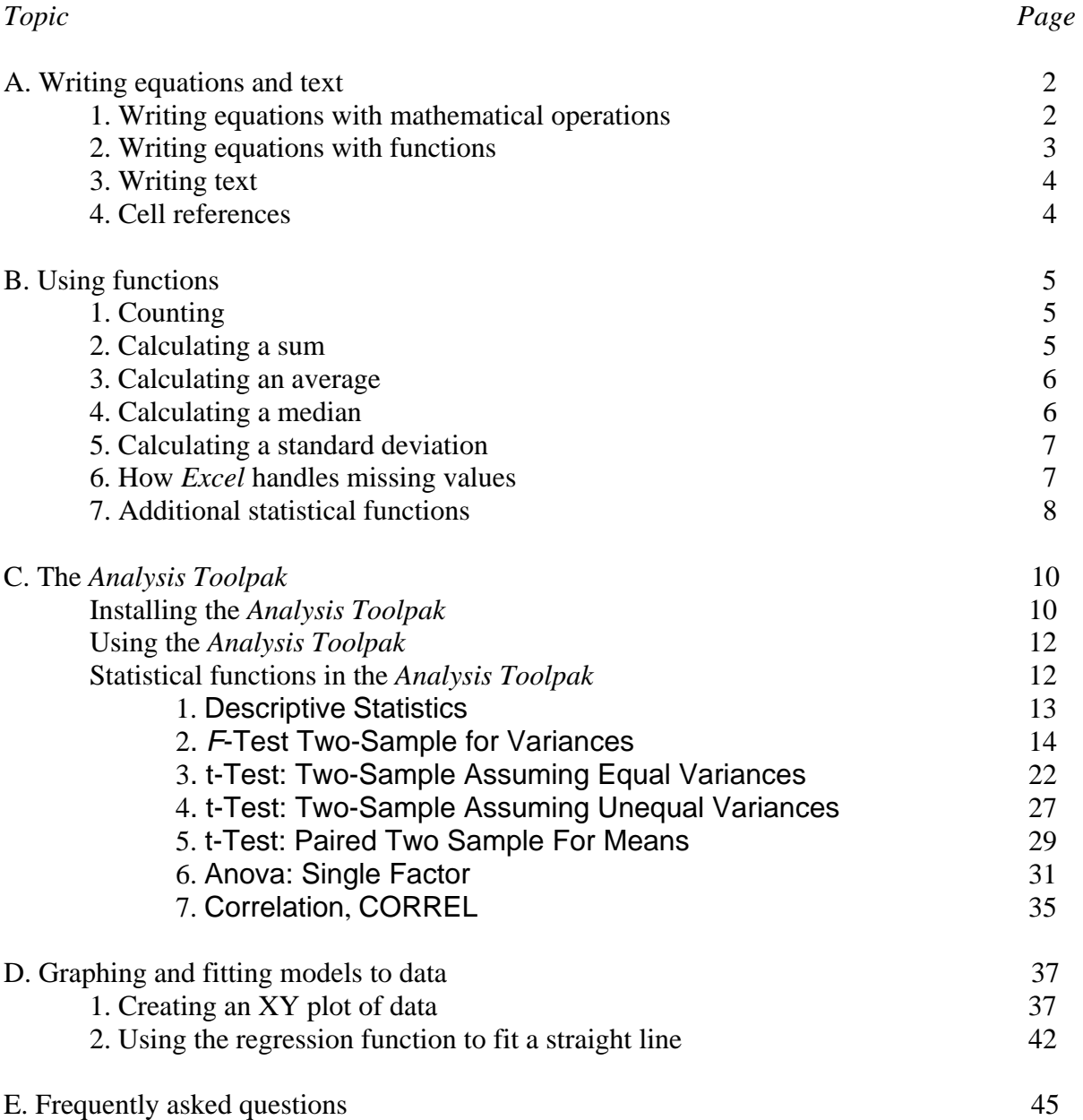

*For corrections or suggestions for improvement, contact:* Stephen L. Morgan, Department of Chemistry & Biochemistry, The University of South Carolina, Columbia, SC 29208; Email: morgan@mail.chem.sc.edu; URL: http://www.chem.sc.edu/faculty/morgan/resources/excel. Last update: 7 June 2006.

# **A. Writing equations and text**

*1. Writing equations with mathematical operations.* Position the mouse cursor on any cell and click the left mouse button. You have now activated a cell and can enter numbers, equations, or text in the cell. All equations in *Excel* start with the equals sign (use '=') and are followed by a mathematical calculation involving numbers and mathematical operators or functions. For addition (use the plus key, '+'), subtraction (use the minus key, '-'), multiplication (use the asterisk key, '\*'), and/or division (use the forward slash key, '/'). For example:

- $= 4+5$  press the Enter key and see the result, 9
- $= 4-5$  press the Enter key and see the result,  $-1$
- $= 4*5$  press the Enter key and see the result, 20
- $= 4/5$  press the Enter key and see the result, 0.8

Equations are preceded by the equals sign and are written on a single line exactly as they might be written on paper. Consider the following:

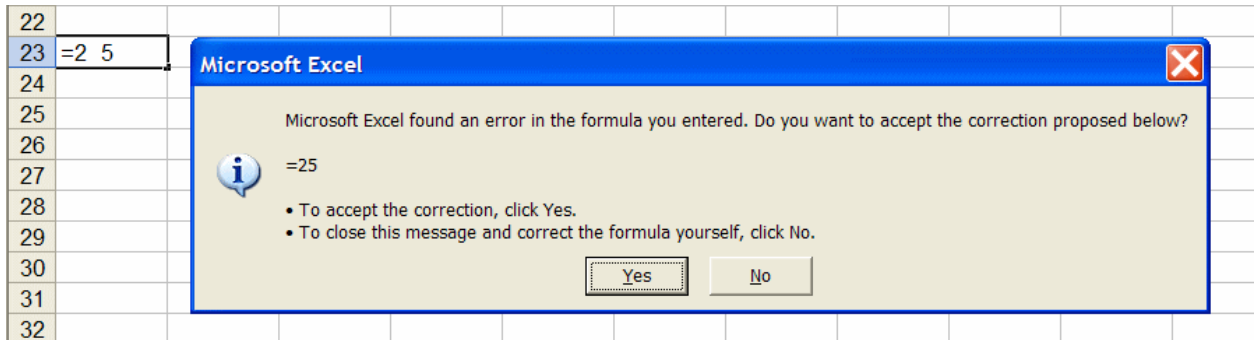

There is no operation or number defined by two numbers separated by a space. Click Yes to accept the recommended correction; press No to edit the formula yourself.

A typographical error such as shown below may prompt an error message.

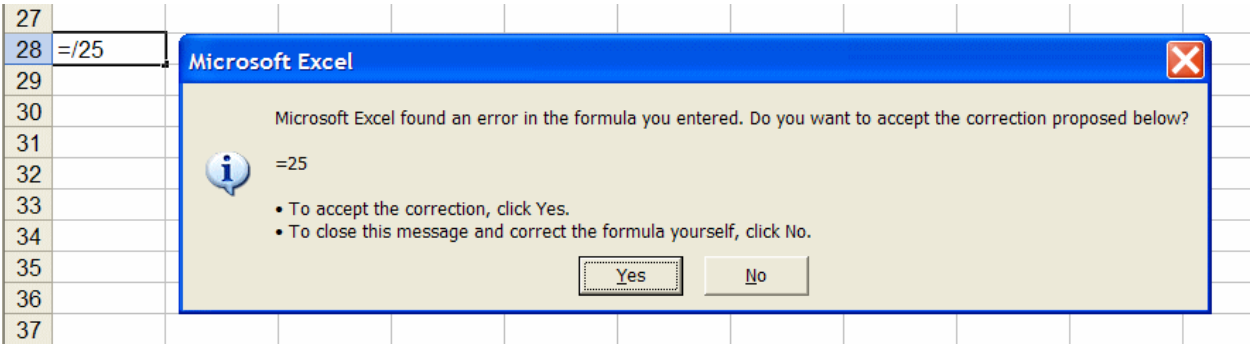

Use parenthesis to control grouping of calculations. For example:

- $= 4/5+6$  press the Enter key and see the result, 6.8
- $= (4/5)+6$  press the Enter key and see the result, 6.8
- $= 4/(5+6)$  press the Enter key and see the result, 0.363636

The use of parentheses to group calculations is recommended to avoid error in implementing a formula and ambiguity in interpreting a formula.

If the formula is entered with mismatched parentheses, an error dialog box will appear as seen below. Click Yes to accept the recommended correction; press No to edit the formula yourself. A well-formed formula has an equal number of opening and closing parentheses.

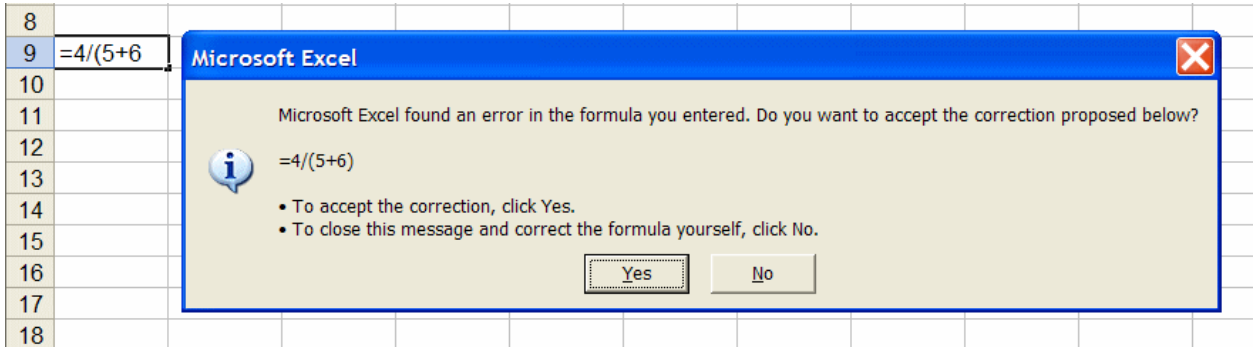

Parentheses must also be placed in a manner that makes logical sense. The following example also brings up an error dialog when the Enter key is pressed.

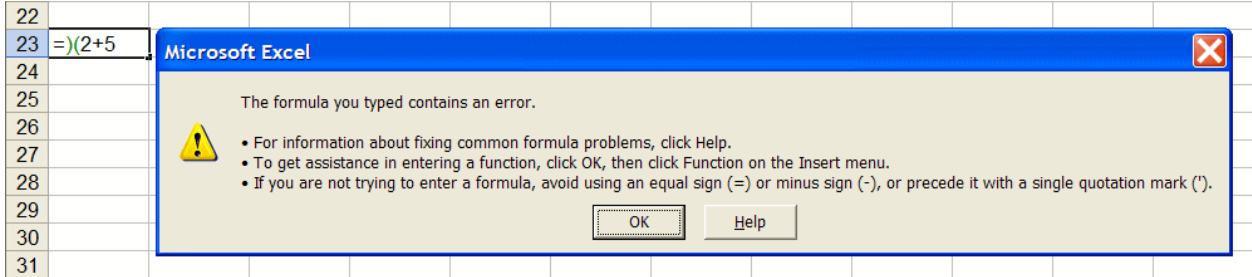

*2. Writing equations with functions.* Functions in *Excel* are implemented as macro programs that usually require one or more input values and produce a corresponding output value. To see a list of functions available in *Excel*, select the Insert Function menu option, or press the toolbar function  $\Sigma$   $\bullet$  and select More Functions. These actions bring up the 'Insert function' dialog box from which you can select a function to use. When a function is selected, the 'Function arguments' dialog box then provides a description of the function inputs ("arguments") and use. For additional information on any function, use the Help Microsoft Excel Help menu option or press the F1 key. When using a function in an equation the function name and arguments in parenthesis are entered following an equal sign, as shown in the next section.

*3. Writing text.* Generally, *Excel* will allow text to be entered in any cell. However, if that cell is referenced by an equation, an error may result. Depending on the characters entered, *Excel* may try to interpret the entry as part of an equation. For example, if an equals sign is entered, *Excel* expects a valid equation to follow. One way to over-ride this expectation is to preface your entry with a single quotation mark. Everything following the single quotation mark will be interpreted as simple text. Writing text in cells adjacent to a calculation is a good way to document the operation of a spreadsheet.

*4. Cell references*. To perform operations on data in a spreadsheet, equations and functions must be able to refer to the location of the data. *Excel* can refer to cell locations using two different numbering schemes.

The A1 cell reference style labels columns by alphabetic letter (A, B, C, *etc*.) and labels rows by numbers (1, 2, 3, *etc*.). For example, the fifth cell in the first column of a spreadsheet would be designated A5. The notation expands to designate a range of cells using a semicolon between the starting and ending cell references. For example, the first three rows (rows 1 through 3) of the first column (A) would be referred to by the notation A1:A3.

The R1C1 reference style labels both rows and columns by number (1, 2, 3, *etc*.), listing the row first and column second. For example, the fifth cell in the first column of a spreadsheet would be designated R5C1. Likewise, the first three rows (rows 1 through 3) of the first column (A) would be referred to by the notation R1C1:R3C1

The default installation of *Excel* activates the A1 cell reference notation. To turn the R1C1 notation on or off, click Options on the Tools menu, click the General tab, and then select or clear the R1C1 reference style check box under Settings.

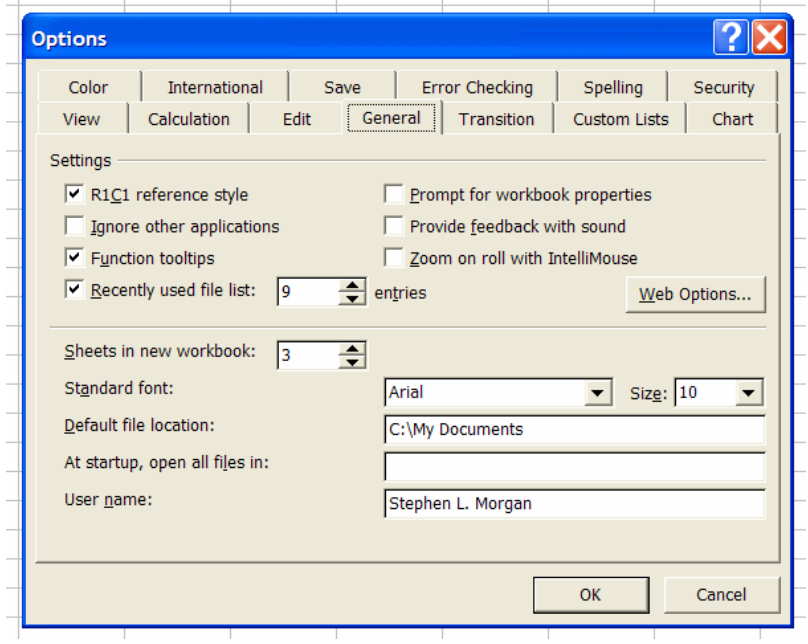

## **B. Using functions**

*1. Counting.* The count of numbers within a range of cells in a spreadsheet can be determined using the count function. There are three numbers (1, 2, and 3) in the cell range R1C1:R3C1 Type '=count(' in cell A5, and enter a range of cells; in this case, enter 'A1:A3', followed by a closing parenthesis, and press the Enter key to execute the function.

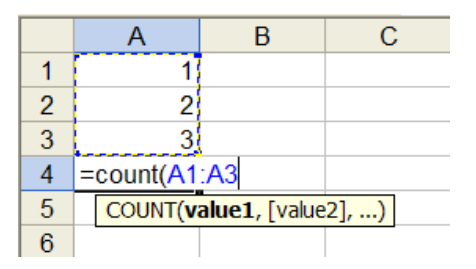

*2. Calculating a sum.* Numbers in an *Excel* spreadsheet can be added by writing an equation referring directly to the cell elements to be added. For example to add the numbers 1, 2, and 3 in cells A1:A3, type  $=$ A1+A2+A3' in cell A4 and press the Enter key.

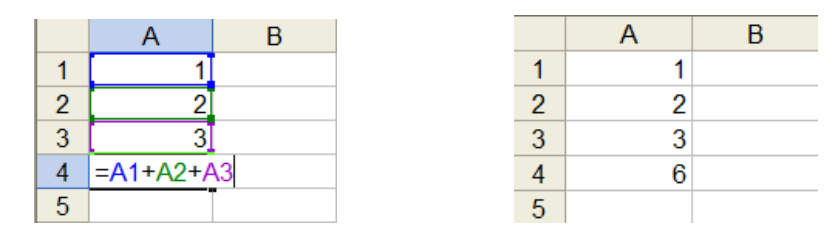

The same calculation can be performed more quickly using the sum function. Upon typing '=sum(' in cell A4, a pop-up tool tip box will appear indicating the formula can be completed by typing a list of numbers. Alternatively, you can enter a range of cells; in this case, enter 'A1:A3'. Pressing the Enter key serves to close the parenthesis and execute the function.

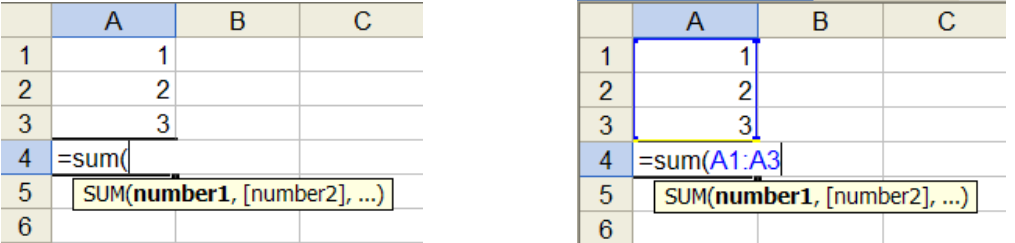

After typing '=sum(', you can also click the mouse and drag over the range of cells to be entered, and press the Enter key to complete the function.

|   |                | B                         | C. |  |
|---|----------------|---------------------------|----|--|
|   |                |                           |    |  |
| 2 |                |                           |    |  |
| 3 |                |                           |    |  |
|   | $= sum(A1:A3)$ |                           |    |  |
| 5 |                | SUM(number1, [number2], ) |    |  |
|   |                |                           |    |  |

Copyright © 2006 by Stephen L. Morgan and Stanley N. Deming. All rights reserved

To automate this process further, click and drag the mouse over desired range of cell values, then click on the toolbar function  $\Sigma$   $\tau$  and select Sum. The sum of the numbers in the selected cells will be placed in the next contiguous cell.

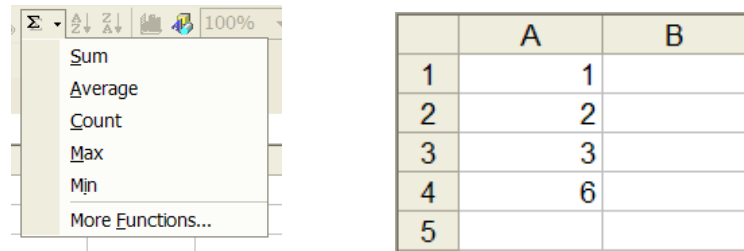

*3. Calculating an average.* Numbers in an *Excel* spreadsheet can be averaged by writing an equation referring directly to the cell elements to be averaged. For example, to calculate the average (also called the mean) of the numbers 1, 2, and 3 in cells  $A1:A3$ , type '=sum( $A1:A3$ )/3' in cell A4 and press the Enter key to execute the command.

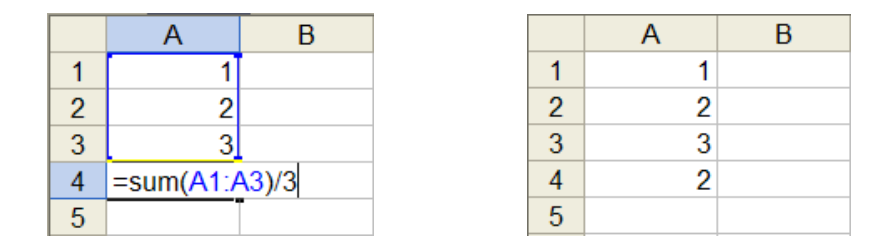

This process is even easier using the Average function. Type '=average(', enter the range of cell values to be averaged, and press the Enter key to execute the command.

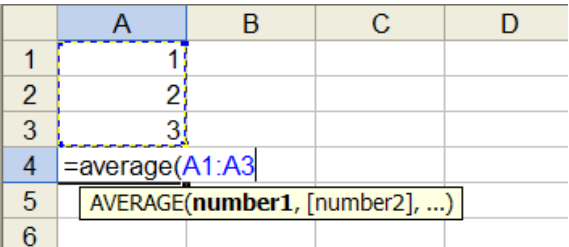

The Average menu item in the toolbar function  $\Sigma$   $\overline{\phantom{a}}$  calculates the average of the current highlighted range of cells.

*4. Calculating a median.* Another 'measure of central tendency' for a set of data is the median, which can be calculated using the median function in exactly the same manner as described above for the Average function*.*

*5. Calculating a standard deviation.* The standard deviation of a set of numbers is defined as:

$$
S = \sqrt{\sum_{i=1}^{n} \left( \frac{(x_i - \overline{x})^2}{n-1} \right)}
$$

Although a spreadsheet could be written to calculate a standard deviation, the STDEV function is built into *Excel*. For example to calculate the standard deviation of the numbers 1, 2, and 3 in cells A1:A3, type '=stdev(A1:A3)' in cell A4 and press the Enter key to execute the command.

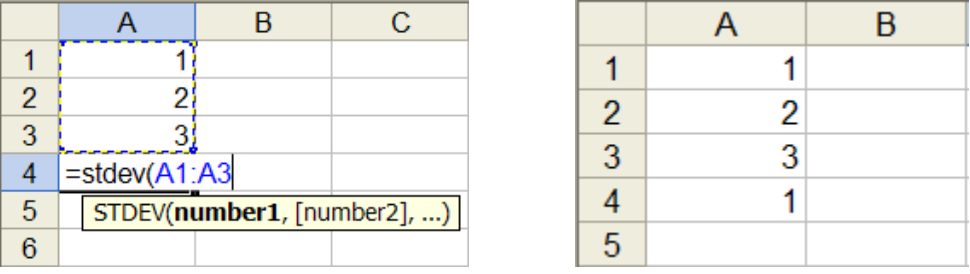

The STDEV function can also be accessed from the toolbar function  $\Sigma \rightarrow$ . Note that the STDEV function, for *n* data points, divides the sum of squares about the mean by the number of degrees of freedom (*df*) of *n* - 1; this is appropriate when estimating a sample standard deviation because of the "loss" of a degree freedom from calculating the mean. The STDEVP function calculates a population standard deviation by dividing the sum of squares by *n*; this function should not be used to calculate the standard deviation of a statistical sample of data.

*6. How Excel handles missing values*. If a spreadsheet contains a missing value (*i.e*., if a cell is blank at a certain position in a column or row or numbers), *Excel* functions ignore the missing number in calculations. Consider the following spreadsheet.

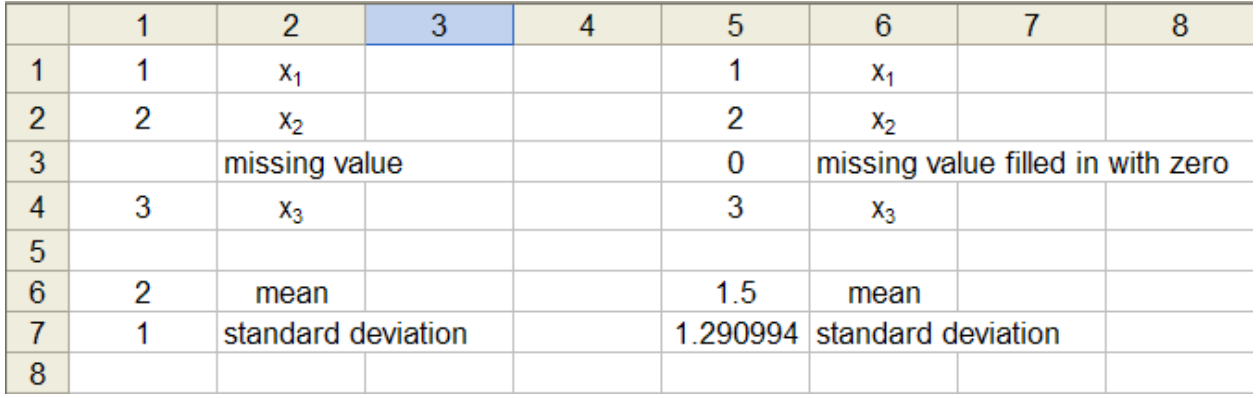

The first row contains a blank cell at R3C1 (row 3, column 1). This "missing value" is ignored in the calculation of the mean and standard deviation of cells R1C1:R4C1. Be aware, however, that *Excel* plotting and regression functions do not behave in this fashion: missing values are treated as zeroes.

*7. Additional statistical functions.* Other functions can also be accessed from the  $\Sigma$   $\rightarrow$  button on the toolbar. A partial list of statistical functions, adapted from the *Excel* help pages, is given below.

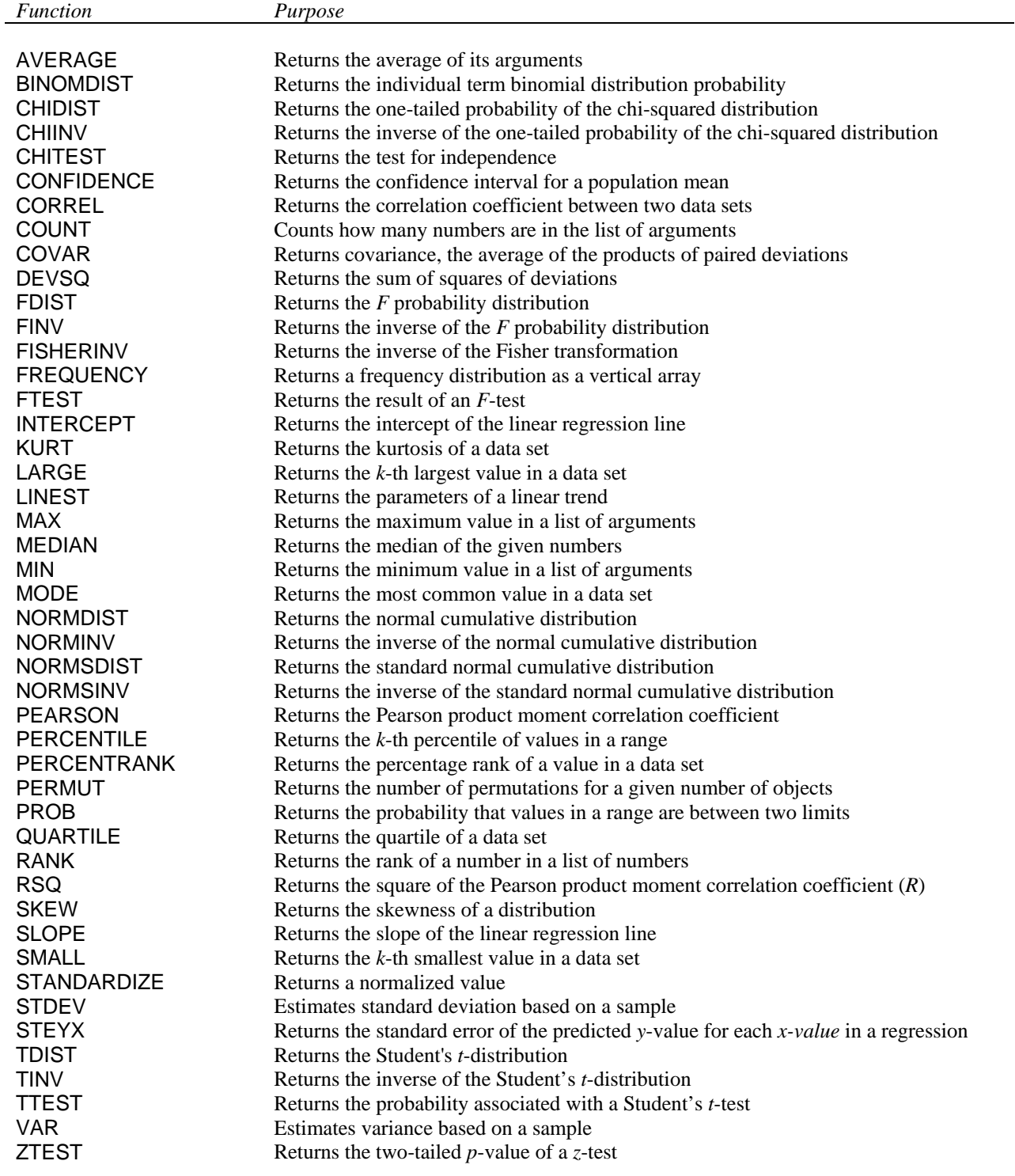

Each of these functions has a help page that is useful in determining usage. For example, consider the function NORMDIST, which evaluates the normal distribution as a function of *x*,

$$
f(x) = \frac{1}{\sigma\sqrt{2\pi}}e^{-\frac{(x-\mu)^2}{2\sigma^2}}
$$

where  $\mu$  and  $\sigma$  are the mean and standard deviation of the population. A spreadsheet to plot the normal distribution and its cumulative area function are shown below. Column A is filled with numbers ranging from -4 to +4. Column B calculates  $f(x)$  using the corresponding *x*-values in column A. The second and third arguments specify the mean and standard deviation, and the fourth argument specifies whether the normal probability distribution (FALSE) or its cumulative area from  $-\infty$  to *x* is calculated (TRUE). Both of these calculations and the resulting plots are shown below.

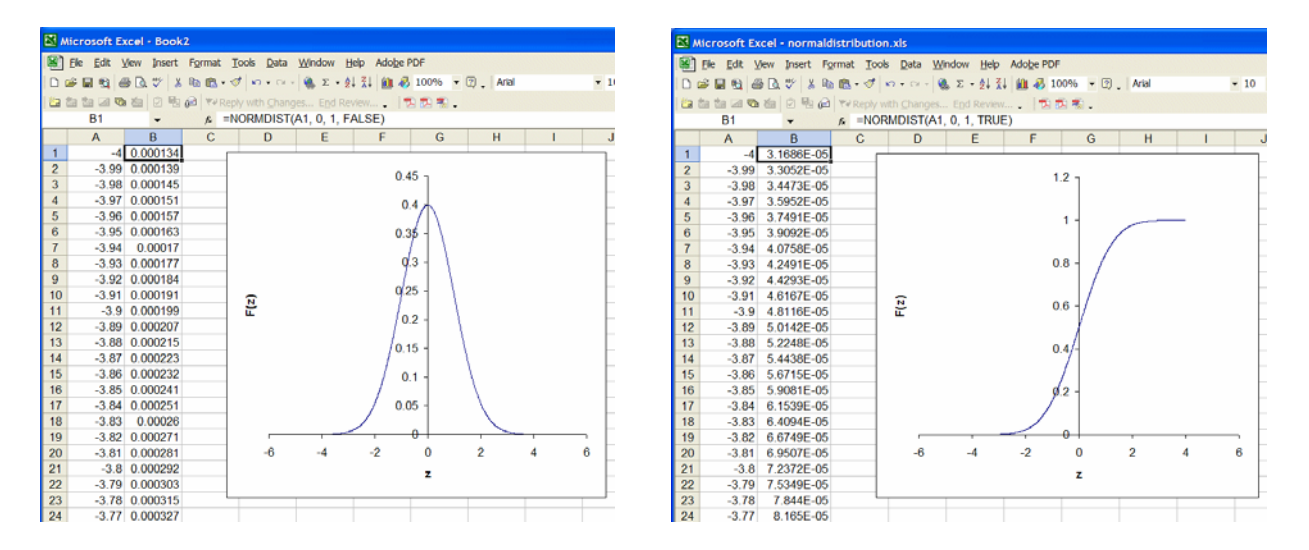

Note that the mean and standard deviation were set to 0 and 1 in the above function calls in the spreadsheets, which make the calculation refer to the standard normal distribution,

$$
f(z) = \frac{1}{\sqrt{2\pi}} e^{-\left(\frac{z^2}{2}\right)}
$$

where  $z = (x - \mu)/\sigma$  represents the standardized *z*-score. The NORMSDIST function calculates the cumulative area from  $-\infty$  to a particular value of *z* for the standard normal distribution. For example,

 $=$  normsdist(-1) returns 0.158655  $=$  normsdist(-2) returns 0.02275  $=$  normsdist( $-3$ ) returns 0.00135

as expected from a comparison to the cumulative area tables of any statistics text.

# **C. The** *Analysis Toolpak*

*Installing the Analysis Toolpak.* The data analysis tools in Microsoft *Excel* are provided as an "add-in" toolbox. This toolbox contains additional functions enabling a variety of statistical analyses including descriptive statistics, *t*-tests, the *F*-test, and analysis of variance (ANOVA).

The *Analysis Toolpak* may already be available in the Tools menu of *Excel*.

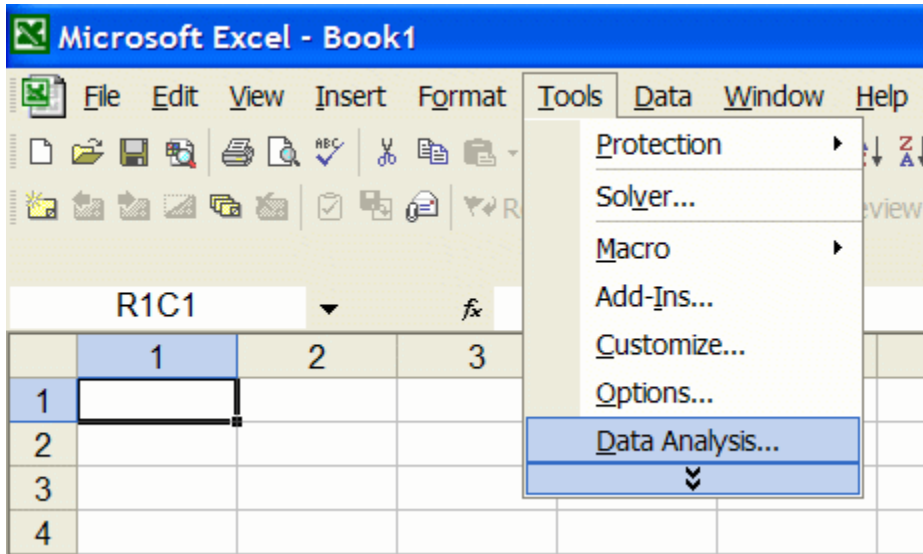

If you do not see the Data Analysis option on the Tools menu right away, check the entire contents of the menu by clicking on the down-arrows at the bottom of the menu to expand the full list. If the Data Analysis option is not available on the Tools menu, you must activate it by clicking on Tools Add-Ins, checking the Analysis ToolPak option, and clicking OK. This action will install the data analysis tools on the Tools menu.

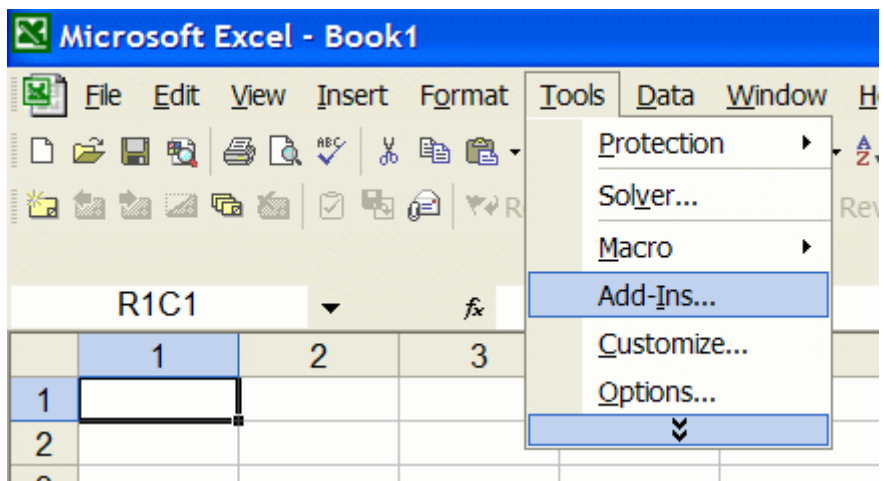

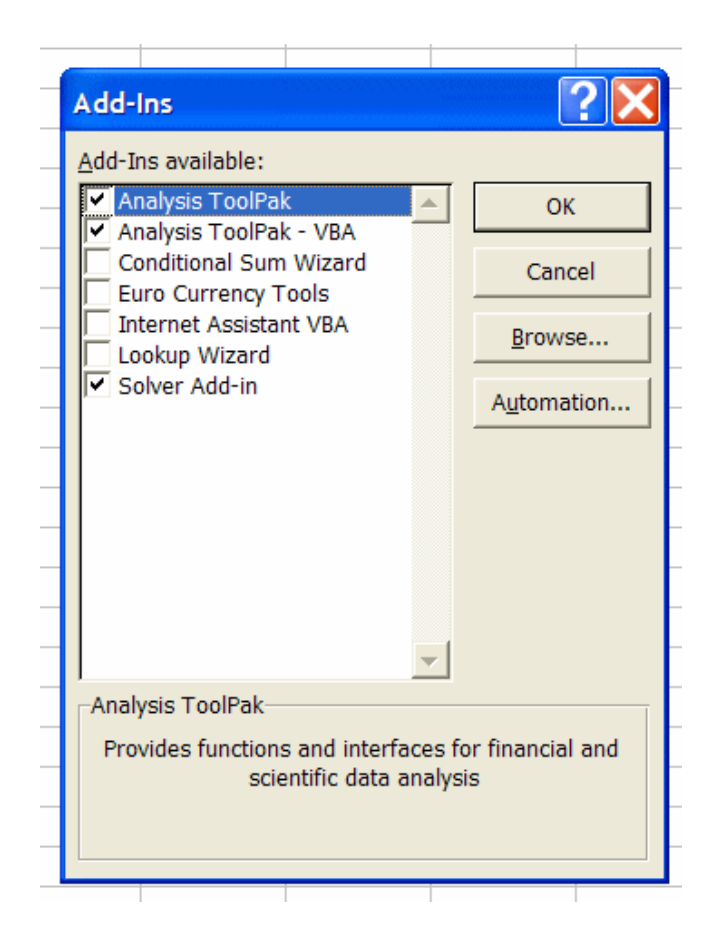

If you have a networked installation of Microsoft *Office*, you might need assistance from the network supervisor to complete the installation.

*Using the Analysis Toolpak.* If the *Analysis Toolpak* is installed, click on the Tools menu and select Data Analysis. The *Data Analysis* dialog box lists the available functions.

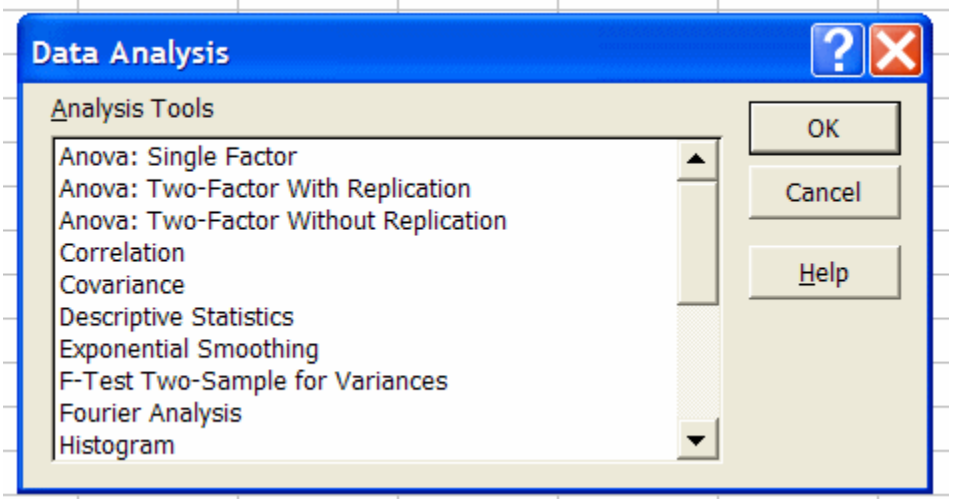

The functions in the *Analysis Toolpak* assume that you have already entered appropriate data in rows or columns of the current spreadsheet. When a particular analysis tool is selected and OK key is pressed, a dialog box for the selected tool pops up to request further information such as the location of the data to be evaluated and selections relevant to the statistical test being performed.

## *Statistical functions in the Analysis Toolpak.*

The following sections describe the use and interpretation of several of the statistical functions that are available in the *Analysis Toolpak*.

#### 1. Descriptive Statistics

**DESCRIPTION:** This analysis tool generates univariate statistics for data, providing information about central tendency and variability.

*USAGE:* Access the Descriptive Statistics function in the *Analysis Toolpak*. Enter the range of cells encompassing the rows and columns of sets of variables, indicate whether the variables are grouped in rows or columns, select the output range, and click on OK.

*OUTPUT AND INTERPRETATION:* A sample output with explanations added to the right of the output table is provided below.

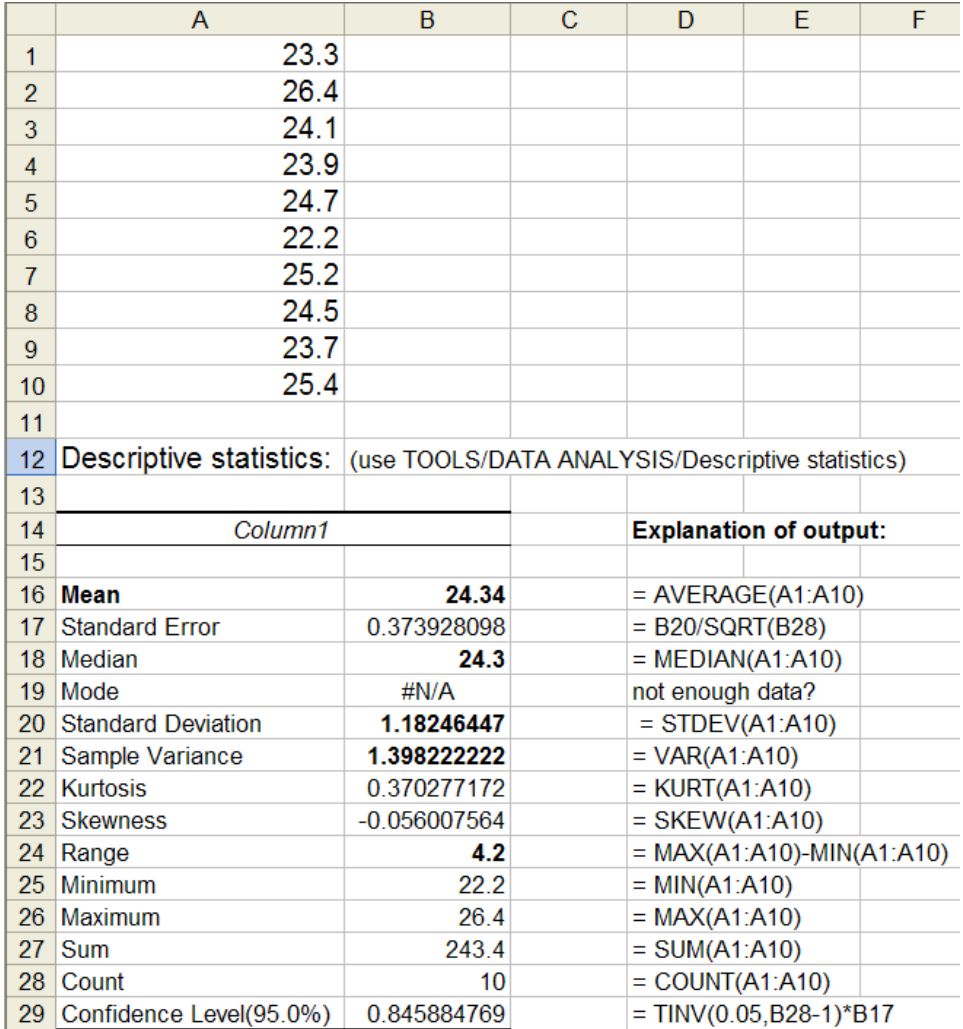

As seen at the right side of the above figure, all the output values can be obtained by appropriate combinations of basic statistical functions. *Excel* does not have a function for calculating a confidence interval for a mean from a single set of data, nor does it have a built-in one sample *t*test function. However, it is possible to write the equation for a confidence interval of a mean, or the equation for a one-sample *t*-test, based on output from the Descriptive Statistics function.

# 2. F-Test Two-Sample for Variances

*DESCRIPTION*: The *F*-test function in the *Analysis Toolpak* performs a one-sided Fisher variance-ratio test to determine if one population variance (or standard deviation) is statistically significantly greater than another population variance (or standard deviation). Because the *F*-test is always a comparison of two variances (or standard deviations), it is a two-sample test.

*USAGE:* The two sets of data whose variances are to be compared should be entered in consecutive rows of two columns, or in consecutive columns of two rows. It is not necessary that the number of data points in each group be the same. In the sample spreadsheet below, the two groups of data have been entered in columns. Access the *F*-test function in the *Analysis Toolpak* by clicking on Tools, choosing Data Analysis, selecting F-Test Two-Sample for Variances and clicking OK.

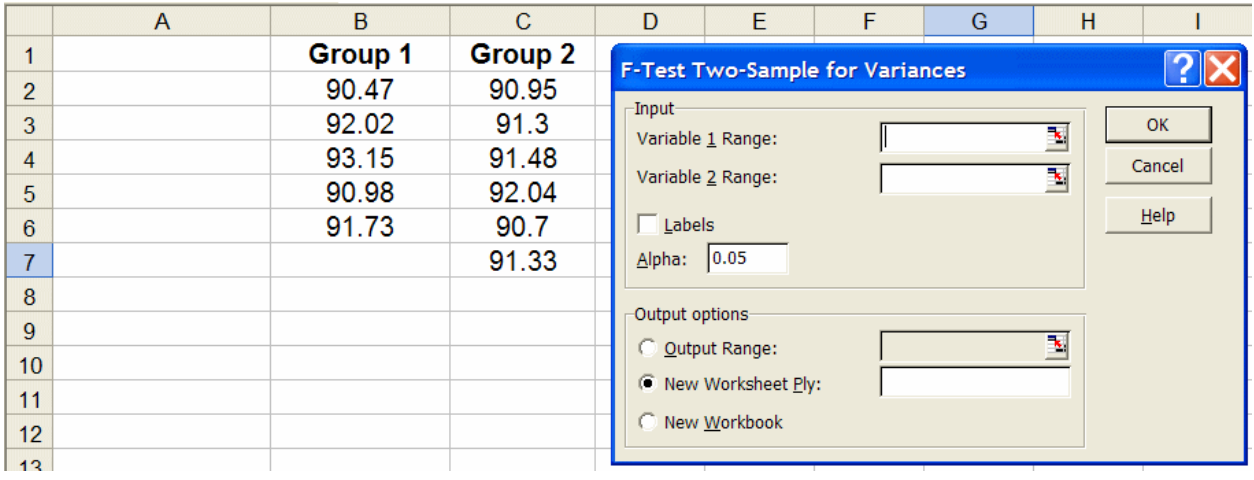

In the above dialog box, enter the range for each group of data, enter the level of significance at which the *F*-test should be conducted (Alpha), and then enter the Output range location. If the Labels options is checked, the function interprets the first entry in each variable's range as a label. The Labels option is useful to identify the two different groups of data in the output. Click OK to see the output of the function.

Because *Excel* provides no information about the correct use and interpretation of the *F*-test function, it is easy (and common) for users to apply the function incorrectly, and also to interpret its output incorrectly. The following guidelines help clarify the proper use of this function.

*ONE-SIDED F-TEST.* The *F*-distribution, derived by Ronald Aylmer Fisher (later Sir R. A. Fisher) in 1926, serves as the reference distribution for judging the significance of the ratio of two estimates of variance. A one-sided (or one-tailed) test is appropriate if researchers want to know if the population standard deviation of one set of data (*s*1) is larger than that of another set of data  $(s_2)$ ; or, equivalently, if the population standard deviation of one set of data  $(s_2)$  is smaller than that of another set of data (*s*1). For example, suppose that the two groups of data in the figure directly above represent titration volume measurements (in mL) from two analytical chemists. Before the data were acquired, the second researcher had claimed that his standard deviation would be smaller than the standard deviation of the first researcher. The data support

this claim: the standard deviation of his replicate measurements (Group 2,  $s_2 = 0.4612$ ) is smaller than the standard deviation of the data from the first researcher (Group 1,  $s_1 = 1.0287$ . However, there is always the possibility that this difference in the standard deviations could have occurred by chance.

A one-sided *F*-test is appropriate in the scenario described above because of the claim that one standard deviation is "smaller than" another standard deviation; or, equivalently, that the second standard deviation is "greater than" the first standard deviation. The one-sided *F* test is set up by placing the variance that is *expected to be larger* in the numerator and the variance that is *expected to be smaller* in the denominator. This ratio is called  $F_{\text{calc}}$ :

$$
F_{\rm calc} = \frac{s_{num}^2}{s_{denom}^2}
$$

Formally, the alternative and null hypotheses are:

alternative hypothesis  $H_a$ :  $\sigma_{num}^2 > \sigma_{denom}^2$ 2  $-2$  $H_0$  :  $\sigma^2_{num} \leq \sigma^2_{denom}$ null hypothesis

Although the *Excel* dialog box for the *F*-test does not explicitly inform the user which group's variance is divided by the other, the function *always* divides the variance of the first group of data (specified in Variable 1 Range) by the variance of the second group (specified in Variable 2 Range).

*OUTPUT AND INTERPRETATION OF ONE-SIDED F-TEST:* Statistical tables show "critical values" of  $F_{\text{crit}}$  based on the single-tail area remaining at the right side of the  $F$ distribution (*e.g.*, a fractional single-tail area of Alpha = 0.05). Tables of  $F_{\text{crit}}$  are "twodimensional" — the critical values depend on the number of degrees of freedom of the variance in the numerator as well as the number of degrees of freedom of the variance in denominator. Because the ratio *F*calc for the one-sided *F*-test is set up with the variance *expected to be larger* in the numerator, the area in this single tail at the right side of the *F*-distribution is the probability of getting a value of *F*calc greater than *F*crit by chance (*i*.*e*., the probability of getting a value of  $F_{\text{calc}}$  greater than  $F_{\text{crit}}$  when there is no difference in the two variances).

The decision to reject the null hypothesis and accept the alternative hypothesis is made by comparing  $F_{\text{calc}}$  to  $F_{\text{crit}}$  at a level of risk  $\alpha$  for the numbers of degrees of freedom associated with the variance estimates in the numerator and denominator ( $e.g., F_{(0.05, 5, 6)}$ ). The traditional logic is straightforward: (a) If  $F_{\text{calc}} > F_{\text{crit}}$ , then reject the null hypothesis and accept the alternative hypothesis; or (b) If  $F_{\text{calc}} \leq F_{\text{crit}}$ , then do not reject the null hypothesis.

The data set having variance that is *expected to be larger* should be entered in the Variable 1 Range in the input dialog box. If, in fact, that variance *is* larger, the *F*-test function in *Excel* works well, as shown in Case 1 below. If, however, that variance *is not* larger, then the interpretation of the *F*-test function in *Excel* must be done cautiously, as shown in Case 2 below. **Case 1:** Interpretation of output for a one-sided *F*-test. Group 1 was selected as Variable 1; group 2 as Variable 2. The first row was selected along with the data range, and the Labels check box was been selected to label the output with the correct group labels. The *F*-ratio turns out to be *greater than* unity.

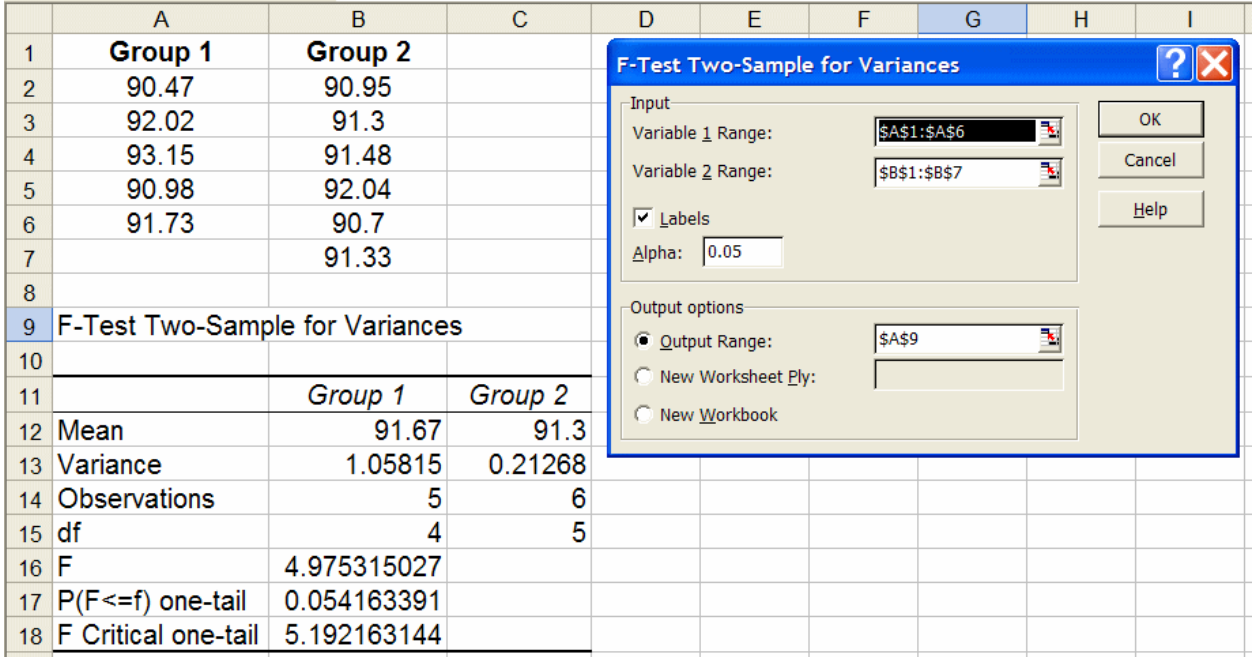

In Case 1, before looking at the data it was assumed that the variance of Group 1 was going to be *greater than* the variance of Group 2. The data that were then entered in the Variable 1 Range (the Group 1 data) and the Variable  $2$  Range (the Group 2 data) resulted in a value of "F"  $(F_{\text{calc}})$  that is greater than unity ( $F = 4.975315027$ ). This value is compared to the value of "F Critical one-tail" ( $F_{\text{crit}}$ ) of 5.192163144 based on  $\alpha = 0.05$ , 4 df in the numerator, and 5 df in the denominator. Because  $F_{\text{calc}} < F_{\text{crit}}$  (4.98 < 5.19), the null hypothesis cannot be rejected at the 95% level of confidence  $[100\% \times (1 - \alpha)]$ .

The *p*-value (0.054163391) is the probability that a value of *F* greater than or equal to the calculated value ( $F_{\text{calc}}$  = 4.975315027) could have occurred by chance if there were no difference in the variances (the *p*-value is the fractional area of the right tail of the *F*-distribution above the calculated value of  $F_{\text{calc}}$ ). In this Case 1, the risk of getting the value  $F_{\text{calc}} = 4.975315027$  by chance is greater than  $Alpha = 0.05$ .

The label for the *p*-value listed in the table  $[$ " $P(F \le f)$  one tail"] is difficult to interpret and can be misleading (see Case 2 below) – "F" is clearly the value of *F* calculated with this data ( $F_{\text{calc}}$ ), but it is not clear that "f" is any value of *F*. It is rare to see this label written "backward" as it is in the *Excel* table – at the very least, writing " $P(f)=F$ " would have been better.

Nonetheless, *Excel* works just fine for this Case 1.

**Case 2:** Interpretation of output for a one-sided *F*-test. Caution: Group 2 was selected as Variable 1; group 1 as Variable 2. The first row was selected along with the data ranges, and the Labels check box was been selected to label the output with the correct group labels. The *F*ratio turns out to be *less than* unity.

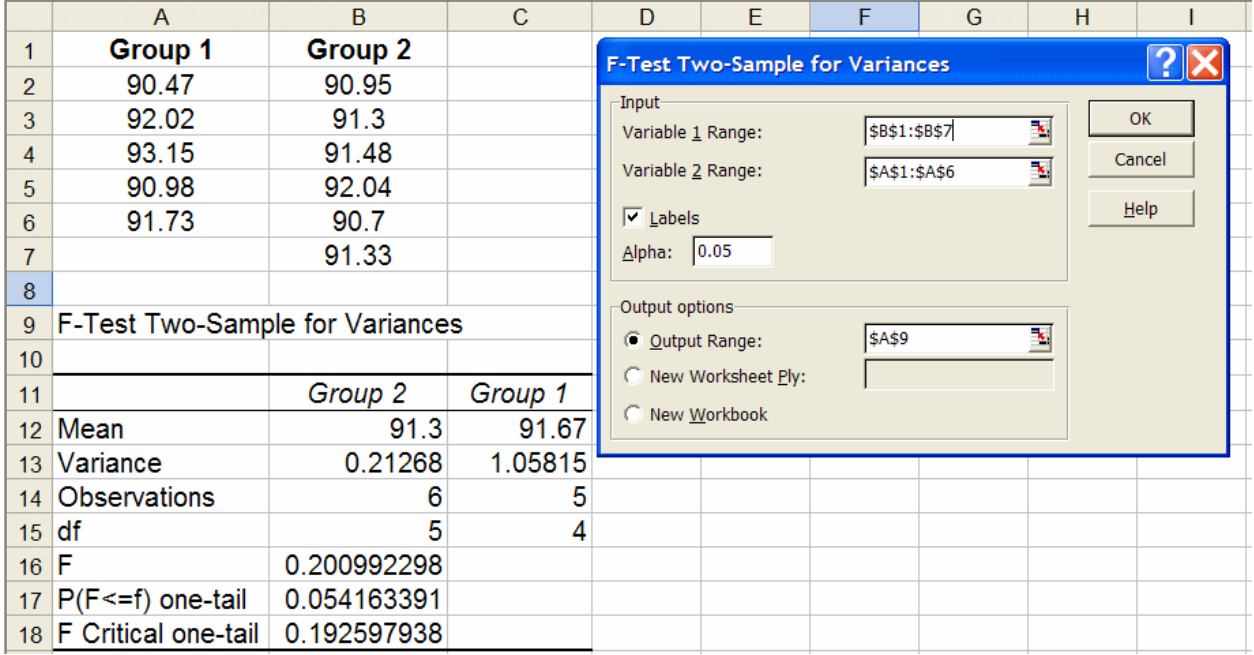

In Case 2, before looking at the data it was assumed that the variance of Group 2 was going to be *greater than* the variance of Group 1 (the opposite of what was assumed for Case 1). The data that were then entered in the Variable  $1$  Range (the Group 2 data) and the Variable  $2$  Range (the Group 1 data) resulted in a value of "F"  $(F_{\text{calc}})$  that is less than unity ( $F = 0.200992298$ , the reciprocal of the *F*-value for Case 1 above). This is OK so far, but it is after this point that *Excel* goes astray:

As always, the calculated value of  $F(F_{calc})$  should be compared to the critical value of  $F$  $(F_{\text{crit}})$ , but if that comparison is made in this Case 2 the result is that  $F_{\text{calc}} > F_{\text{crit}}$  (0.201 > 0.193) and it appears that the first variance (0.21268) can be said with at least 95% confidence to be greater than the second variance (1.05815), clearly a falsehood.

*Excel* has *incorrectly assumed* that because  $F_{\text{calc}}$  turned out to be less than unity the opposite alternative hypothesis H<sub>a</sub>:  $\sigma_{\text{num}} < \sigma_{\text{denom}}$  must have been intended, the opposite of what was *actually* intended (H<sub>a</sub>:  $\sigma_{\text{num}} > \sigma_{\text{denom}}$ ). Note that in this Case 2,  $F_{\text{calc}}$  is constructed as the inverse of *F*calc in Case 1 (the variances in the numerator and denominator are switched). Thus, *Excel*'s inversion of hypothesis coupled with this inversion of  $F_{\text{calc}}$  makes the (incorrect) test in this Case 2 equivalent to the test in Case 1 above. But because  $F_{\text{calc}}$  is less than unity in Case 2, *Excel* does the math by working on the *left* side of the *F* distribution. The results are equivalent:

in Case 2, it cannot be said that the variance in the numerator (the Group 2 data) is significantly *less than* the variance in the denominator (the Group 1 data)

in Case 1, it cannot be said that the variance in the numerator (the Group 1 data) is significantly *greater than* the variance in the denominator (the Group 2 data).

But all of this explanation doesn't help. It appears to be impossible to do a one-sided *F*-test in *Excel* and get a meaningful *p*-value if the variance in the numerator turns out to be less than the variance in the denominator.

Other programs are easier to interpret. Here are the (slightly edited) STATA outputs for Case 1 and Case 2:

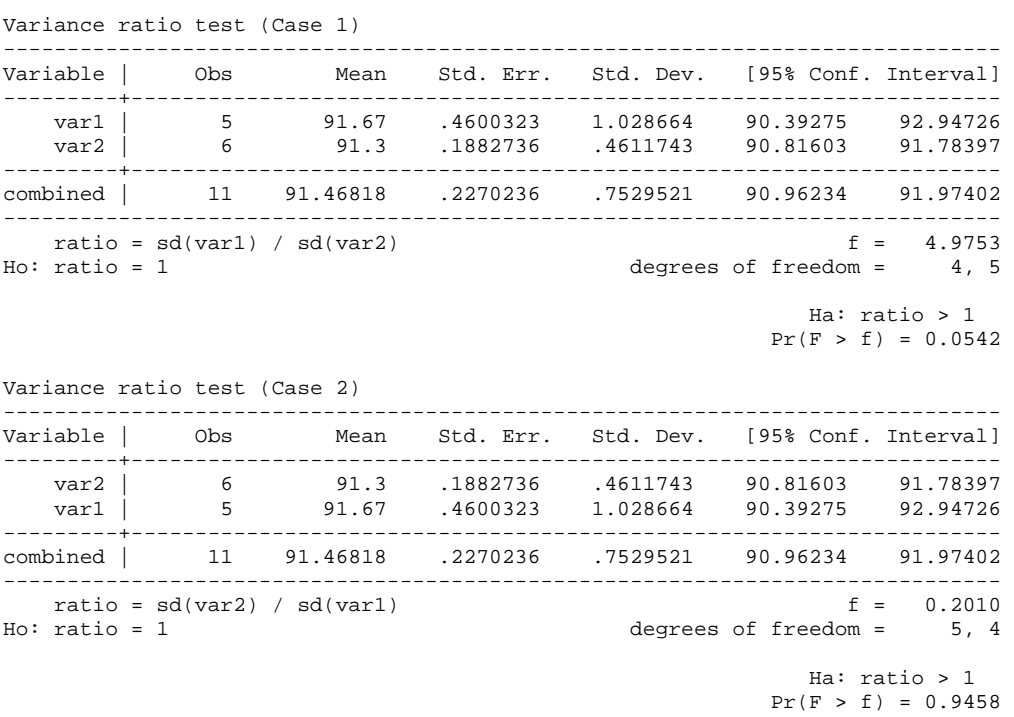

If it is stated for Case 1 that the standard deviation 1.028664 is greater than the standard deviation 0.4611743, the risk of being wrong is  $p = 0.0542$ , clearly greater than Alpha = 0.05; thus it cannot be said with 95% confidence that the variance in the numerator is greater than the variance in the denominator.

If it is stated for Case 2 that the standard deviation 0.4611743 is greater than the standard deviation 1.028664, the risk of being wrong is  $p = 0.9458$ , clearly *much* greater than Alpha = 0.05; thus it cannot be said with 95% confidence that the variance in the numerator is greater than the variance in the denominator.

*TWO-SIDED F-TEST.* A two-sided *F*-test is appropriate if researchers want to know if the population standard deviation of one set of data (*s*1) is different than that of another set of data (*s*2). A two-sided test is appropriate when there is no specific claim that one variance is smaller or larger than the other—all that is desired is to find out if the variances are different. For example, suppose that two different methods were employed to measure the weight of protein in milligrams (mg) in ten random 10.0 mg samples from a batch fermentation reactor with the results shown in the next figure.

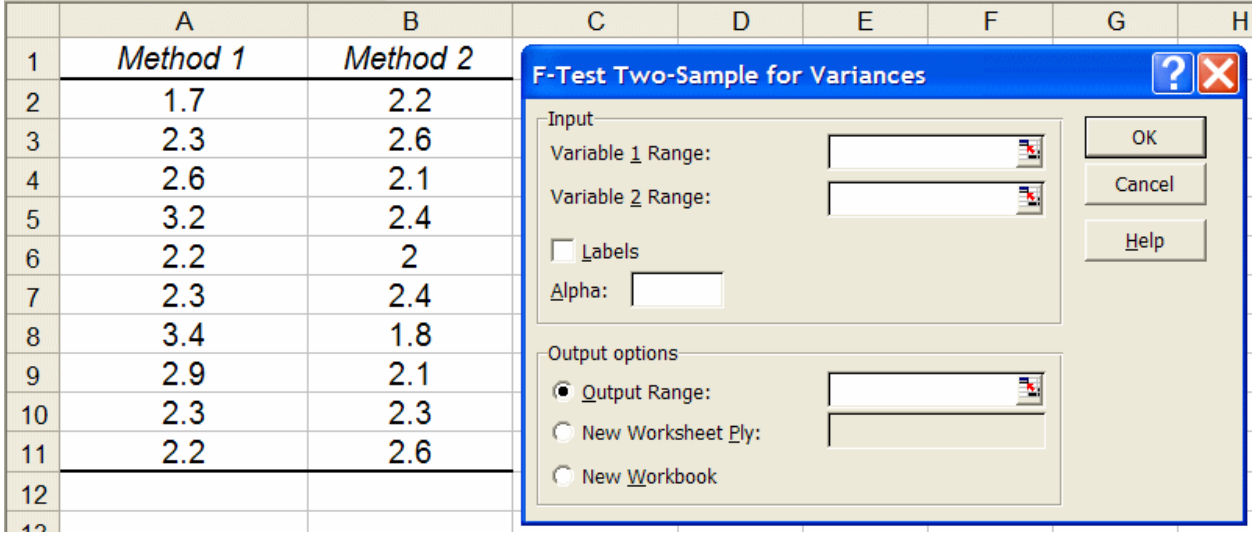

The null and alternative hypotheses for the two-sided *F*-test are:

null hypothesis,  $H_0$ :  $\sigma_1^2 = \sigma_2^2$ alternative hypothesis,  $H_a$ :  $\sigma_1^2 \neq \sigma_2^2$ 

For the calculation of the *F*-statistic in a two-sided *F-*test, the variance that *is larger* is always placed in the numerator and the variance that *is smaller* is always placed in the denominator. This means that *F<sub>calc</sub>* should always be greater than or equal to 1. If *F<sub>calc</sub>* is less than one, the Variable 1 Range is set incorrectly.

*OUTPUT AND INTERPRETATION OF TWO-SIDED F-TEST:* Because the *Excel F*-test function was written as a one-sided test, two adjustments are required to use it for two-sided *F*tests:

- (1) the variance that *is larger* is always placed in the numerator and the variance that *is smaller* is always placed in the denominator. This means that the variances must be calculated
- (2) For the two-sided  $F$ -test,  $F_{calc}$  should compared to the critical value of  $F$  associated with a tail area of  $\alpha/2$ , not  $\alpha$ , for a test carried out at the  $\alpha$  level of significance and the  $100\times(1)$ - α) % level of confidence.

Thus, the decision to reject the null hypothesis and accept the alternative hypothesis is made by comparing  $F_{\text{calc}}$  to the "critical value" of  $F(F_{\text{crit}})$ , for a tail area of  $\alpha/2$  (usually 0.025) for the numbers of degrees of freedom associated with the variance estimates in the numerator and denominator. The logic is identical to that previously used: (a) If  $F_{\text{calc}} > F_{\text{crit}}$ , then reject the null hypothesis; or (b) If  $F_{\text{calc}} \leq F_{\text{crit}}$ , then do not reject the null hypothesis.

The next figure shows the output from the *Excel F*-test function. Note that the variances of the data set were calculated first to determine which group of data to define in the Variable 1 Range (Method 1 in column B) and that the Alpha value is set to 0.025.

**Correct usage for a two-sided** *F***-test (below)** Because the data set with the larger variance (Method 1 in column B) was entered in the Variable 1 Range. Null hypothesis,  $H_0$ :  $\sigma_1^2 = \sigma_2^2$ . Alternative hypothesis,  $H_a$ :  $\sigma_1^2 \neq \sigma_2^2$ 

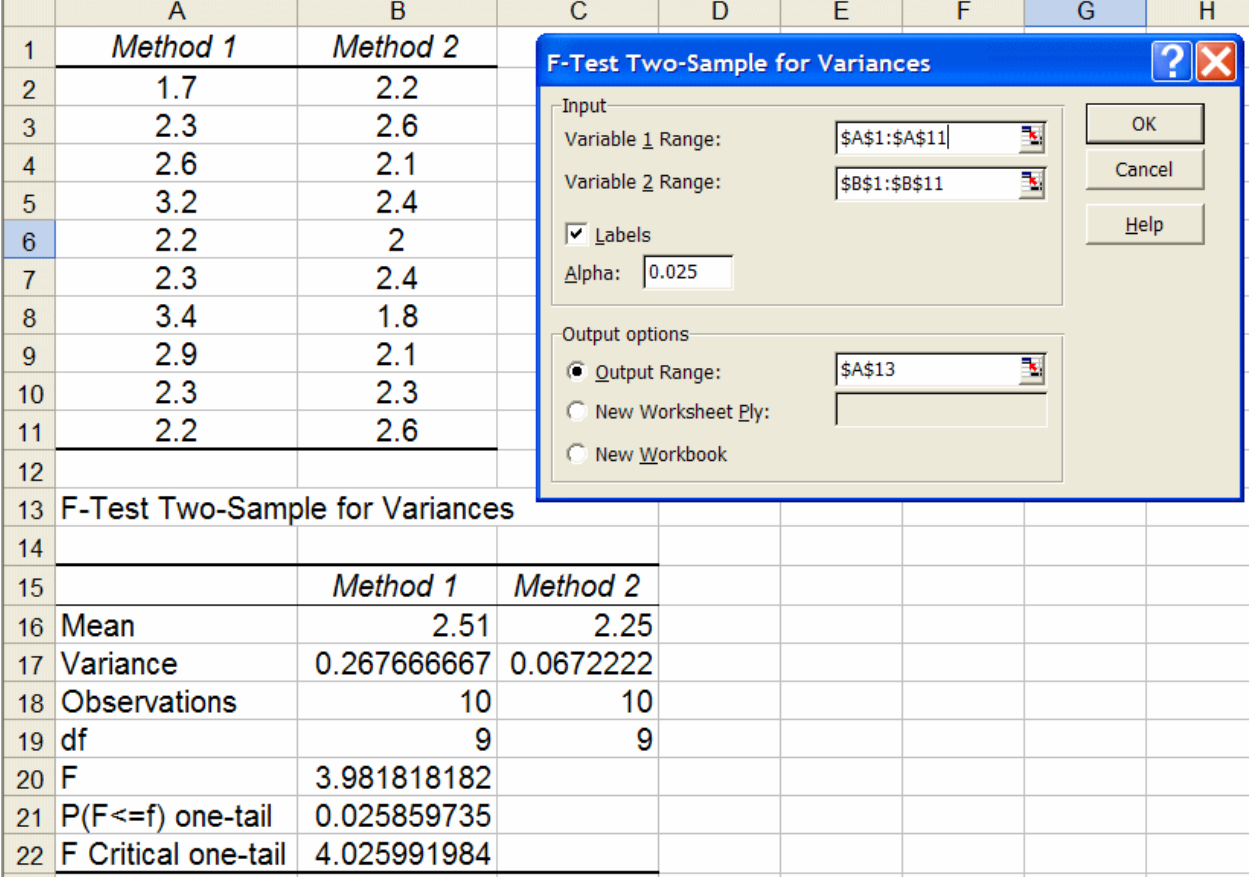

The calculated value of *F* (labeled as "*F*") is 3.98. To judge the outcome of the hypothesis test, this value is compared to the critical value of *F*, which is given as 4.03 for a right-tail area of  $\alpha/2$  $= 0.025$ , 9 df in the numerator, and 5 df in the denominator. Because  $F_{\text{calc}} < F_{\text{crit}}$ , the null hypothesis that  $\sigma_1^2$  is equal to  $\sigma_2^2$  is not rejected. However, there is a critical error when interpreting this output as a two-sided *F*-test: the p-value in cell B23 is incorrect. Because the function assumes that a one-sided test is being done, this value is actually equal to p/2. Thus, the

correct p-value of this two-sided should be  $2 \times 0.0258 = 0.0517$ . As illustrated here, this error in the *Excel F*-test function can mislead the user to incorrectly reject the null hypothesis when it should not have been rejected (a *p*-value of 00258 versus the correct value of 0.0517).

In summary, the *F*-test function in the *Analysis Toolpak* assumes that a one-sided test is being conducted. This necessitates two changes to correctly use and interpret the results as a two-sided *F*-test:

(1) the variance of the data set with the larger variance should be placed in the numerator of the calculated  $F$ -ratio; if  $F_{\text{calc}}$  is less than one this step has not be performed correctly.

(2) the *p*-value reported by *Excel* should be doubled to give the correct *p*-value for the two-sided hypothesis test. The documentation does not provide the user enough information to use the function or to interpret the results correctly and incorrect decisions might be result if these recommendations are not followed.

# 3. t-Test: Two-Sample Assuming Equal Variances

*DESCRIPTION*: This function performs a two-sample Student's *t-*test to test the null hypothesis that the population means of two groups are equal, or "not different". This version of the test assumes that the variances of the two data sets are equal.

*USAGE:* The two sets of data whose means are to be compared should be entered in consecutive rows of two columns, or in consecutive columns of two rows. It is not necessary that the number of data points in each group be the same. Entering labels as column or row headers will aid in identifying the two sets of data in the output. In the sample spreadsheet below, the two groups of data have been entered in columns.

The documentation of this function in *Excel* does not make it clear how to use or interpret the outcome correctly for one-sided versus two-sided tests, especially how this interpretation is dependent on the sign of the calculated *t*-statistic. This point is vital because, although the *Excel* dialog box for the *t*-test does not explicitly inform the user which group's mean is subtracted from the other, the function *always* subtracts the mean of the data specified in Variable 1 Range from the mean of the data specified in Variable 2 Range. For this reason, to insure correct use and interpretation of the two-sample *t*-test, the group having the larger sample mean should be entered in the Variable 2 Range and the group having the smaller sample mean in the Variable 1 Range. This choice will force the calculated value of  $t$  ( $t_{\text{calc}}$ , labeled as "t Stat" in the *Excel* output) to be positive. If the value of "t Stat" is negative, the ranges have not been entered correctly. It is helpful to calculate the two sample means using the AVERAGE function to identify the data with the largest sample mean before executing the *t*-test function, as shown below. The consequences of this function behavior and appropriate interpretation of two- and one-sided tests are described below.

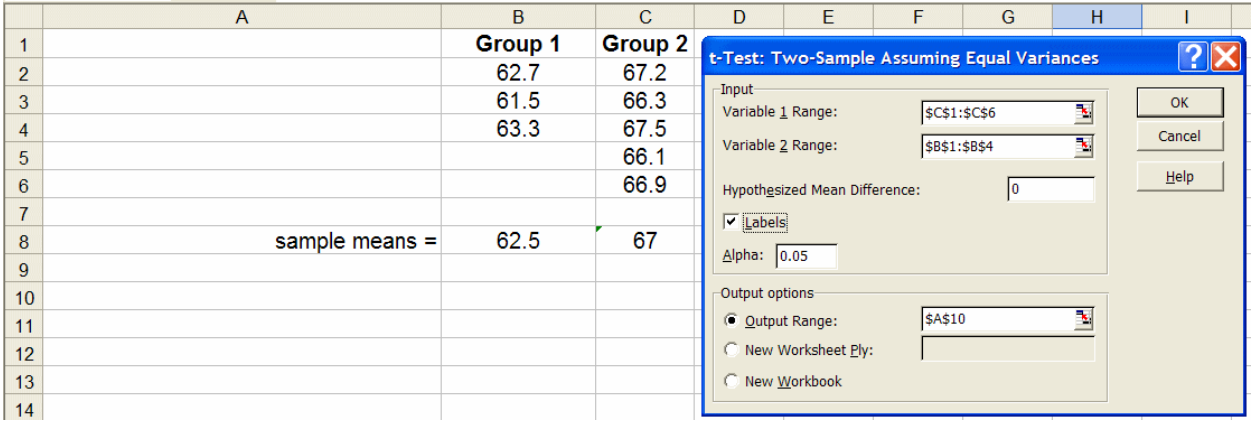

Access the *Excel* function for the two-sample *t*-test (equal variances in the *Analysis Toolpak* by clicking on Tools, choosing Data Analysis, selecting t-Test: Two-Sample Assuming Equal Variances and clicking OK. Make sure that the Variable 1 Range and Variable 2 Range includes the column labels and check the Labels option. *Excel* provides the option of entering a hypothesized mean difference other than zero, as well as an Alpha value other than 0.05.

This function assumes that the two statistical samples come from populations that can be assumed to have the *same variance*. For example, suppose that the measurement of a property of two physical samples of material. If the same measurement method was used for both physical samples, the two data sets should have the same standard deviations. Absent such profound knowledge, the *F*-test is appropriate for verifying this assumption. When the two variances cannot be assumed to be the same, the t-Test: Two-Sample Assuming Unequal Variances should be used. Because the two statistical samples come from populations that are assumed to have similar variances, a pooled standard deviation  $(s_p)$  is calculated:

$$
s_p = \sqrt{\frac{\sum_{i=1}^{n_1} (x_{1i} - \overline{x}_1)^2 + \sum_{i=1}^{n_2} (x_{2i} - \overline{x}_2)^2}{n_1 + n_2 - 2}}
$$

where  $x_{1i}$  and  $x_{2i}$  represent the individual data for each set,  $n_1$  and  $n_2$  are the number of data points in each group, and  $\bar{x}_1$  and  $\bar{x}_2$  are the means of the two groups. The number of degrees of freedom associated with the pooled standard deviation is given by  $(n_1 + n_2 - 2)$ .

*TWO-SIDED TWO-SAMPLE t-TEST ASSUMING EQUAL VARIANCES:* A two-sided *t-*test is appropriate if researchers want to know if the population mean of one set of data ( $\bar{x}_1$ ) is different than that of another set of data  $(\overline{x}_2)$ . A two-sided test is appropriate when there is no specific claim that one mean is smaller or larger than the other—all that is desired is to find out if the population means are different (*i.e*., not equal to).

The test statistic for judging the significance of the difference in the two population means is the ratio of the difference in the means to the standard error of the difference in the means, a calculated value of *t*:

$$
t_{calc} = \frac{|\overline{x}_1 - \overline{x}_2|}{s_p \sqrt{\left(\frac{1}{n_1} + \frac{1}{n_2}\right)}}
$$

Note the absolute value sign in the numerator for the two-sided test: the sign of the difference is of no concern; only the magnitude of the difference in the means is in question. The absolute value calculation is taken care of by always entering the data having the largest sample mean in the Variable 2 Range.

The reference distribution for judging the significance of the difference between the population means of the two groups is the Student's *t*-distribution, first described by William S. Gossett ("Student") in 1908. The null and alternative hypotheses for the two-sided two-sample *t-*test are:

null hypothesis,  $H_0$ :  $\mu_1 = \mu_2$ alternative hypothesis,  $H_a$ :  $\mu_1 \neq \mu_2$ 

The decision to reject the null hypothesis and to accept the alternative hypothesis is made by comparing  $t_{\text{calc}}$  to the critical or tabular value of Student's  $t(t_{\text{crit}})$  at a level of risk  $\alpha$  for the number of degrees of freedom associated with the standard error of the difference in means  $(n_1 +$  $n_2 - 2$ ). The logic is similar to other statistical hypothesis tests: (a) If  $|t_{\text{calc}}| > t_{\text{crit}}$ , then reject the null hypothesis and accept the alternative hypothesis; or (b) If  $|t_{\text{calc}}| \le t_{\text{crit}}$ , then do not reject the null hypothesis.

*OUTPUT AND INTERPRETATION OF TWO-SIDED TWO-SAMPLE t-TEST:* The output for the two-sample *t*-test on the present data is shown below.

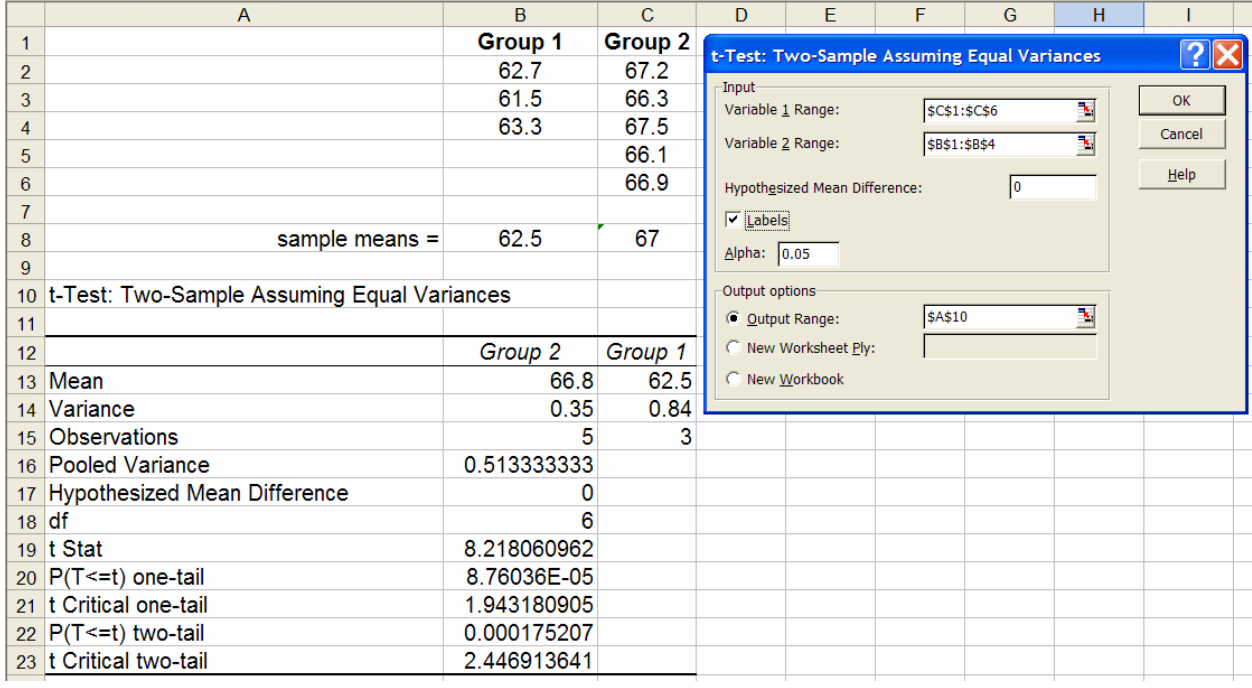

*Excel* reports information on both the one-sided and two-sided tests. Only the last two lines of output (labeled "two-tail") should be examined when conducting a two-sided two-sample *t*-test. In the last line of the output above, the critical value of Student's *t* for the two-sided hypothesis test is reported above as 2.446913641. This value is the critical value of *t* at  $(n_1 + n_2 - 2)$  df at the level of significance specified previously in the initial dialog box as the Alpha value (0.05 in this case). Because this is a two-sided test, the risk  $\alpha$  is divided into two halves on either side of the distribution; the critical value of *t* is associated with a cumulative fractional area of 0.975 on the right side of the distribution (associated with a right tail area of  $\alpha/2 = 0.025$ ). Note that *Excel* displays more digits than necessary; two or three digits after the decimal are sufficient for reporting.

For the two-sided *t*-test on the present data, the calculated absolute value of  $t$  ( $t_{\text{calc}}$ , or as in the *Excel* output, "t Stat") is 8.22. This value is compared to the value of "t Critical two-tail" ( $t_{\text{crit}}$ ) of 2.45 based on  $\alpha$  = 0.05 (two-sided), and 6 df. Because  $|t_{\text{calc}}| > t_{\text{crit}}$  (8.22 > 2.45), the null hypothesis is rejected at the 95% level of confidence  $[100\% \times (1 - \alpha)]$ . Thus, the population means are judged to different at the 95% level of confidence.

The *p*-value (0.000175207) is the probability that a value of *t* greater than or equal to the calculated value ( $t_{\text{calc}} = 8.22$ ) could have occurred by chance if there were no difference in the means. The *p*-value is twice (two-sided) the fractional area of the right tail of the *t*-distribution above the calculated value of  $t_{\text{calc}}$ . The risk of getting the value  $|t_{\text{calc}}| = 8.22$  (ignoring sign) by chance is less than  $Alpha = 0.05$ . Because this value is larger than that which could be expected to occur by chance if the null hypothesis is true, the null hypothesis is rejected.

The label for the *p*-value listed in the table  $[$ " $P(T \le t)$  two-tail"] is difficult to interpret and can be misleading. First, "t Stat" was used to label that calculated value of *t*, not "T". Second, it is unusual to see this label written "backward" as it is in the *Excel* table –writing " $P(t \geq T)$ " would have been better.

*ONE-SIDED TWO-SAMPLE t-TEST:* The one-sided *t*-test is appropriate if it is desired wanted to know, *before looking at the data*, if one population mean (say,  $\mu_2$ ) is greater than the other  $(\mu_1)$ . In the one-sided test, the test statistic for judging the significance of the difference in the two population means is the ratio of the difference in the means to the standard error of the difference in the means, a calculated value of *t*:

$$
t_{calc} = \frac{(\overline{x}_2 - \overline{x}_1)}{s_p \sqrt{\left(\frac{1}{n_1} + \frac{1}{n_2}\right)}}
$$

Note the absence of an absolute value sign in the numerator for the one-sided test: the sign of the difference is of concern. The null and alternative hypotheses for the one-sided two-sample *t-*test are:

null hypothesis,  $H_0$ :  $\mu_2 \le \mu_1$ alternative hypothesis,  $H_a$ :  $\mu_2 > \mu_1$ 

For a one-sided test, it is important to define the difference between the means to be placed in the numerator of the calculated *t*-statistic to be positive if the alternative hypothesis, *H*a, is true. Then all one-sided tests will be 'greater than" tests and the "less than" possibility doesn't have to be handled separately. This is accomplished by always selecting the data which is claimed to larger by the alternative hypothesis ( $\mu_1$  above) to be entered in the Variable 2 Range.

## *OUTPUT AND INTERPRETATION OF THE ONE-SIDED TWO-SAMPLE t-TEST*

*ASSUMING EQUAL VARIANCES:* The decision to reject the null hypothesis and to accept the alternative hypothesis is made by comparing *t*calc to the critical or tabular value of Student's *t*  $(t_{\text{crit}})$  at a level of risk  $\alpha$  for the number of degrees of freedom associated with the standard error of the difference in means  $(n_1 + n_2 - 2)$ . The statistical decision is made using the following logic: (a) If  $t_{\text{calc}} > t_{\text{crit}}$ , then reject the null hypothesis and accept the alternative hypothesis; or (b) If  $t_{\text{calc}} \leq t_{\text{crit}}$ , then do not reject the null hypothesis. Note the absence of absolute value signs in these comparisons (unlike with the two-sided  $t$ -test). Note also that a negative value of  $t_{\text{calc}}$  could (*i.e*., the sample mean for the group entered in the Variable 2 Range is actually less than the sample mean of the data entered in the Variable 1 Range. In this case, the sign of the difference

is the opposite of what is claimed by the alternative hypothesis,  $t_{\text{calc}}$  will be less than the (positive) critical value of *t* (labeled "t Stat") and the null hypothesis cannot be rejected.

The *Excel t*-test function reports information on both the one-sided and two-sided tests in the same output. For the one-sided two-sample *t*-test, only the two lines of output (labeled "onetail") immediately below the line containing the value of "t Stat" should be examined (output shown again below).

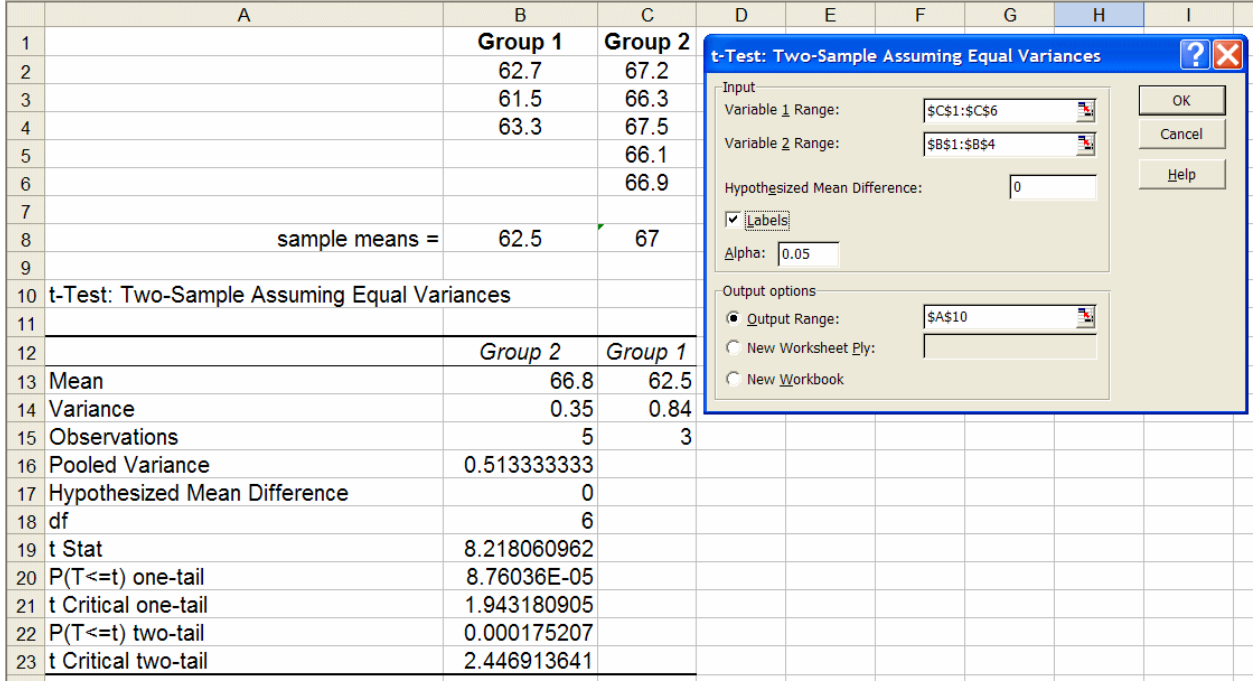

The calculated value of *t* ("t Stat") is 8.22. This value is compared to the value of "t Critical onetail" ( $t_{\text{crit}}$ ) of 1.94 based on  $\alpha = 0.05$  (one-sided), and 6 df. Because  $t_{\text{calc}} > t_{\text{crit}}$  (8.22 > 1.94), the null hypothesis is rejected at the 95% level of confidence  $[100\% \times (1 - \alpha)]$ . Thus, the population mean of group 2 is judged to greater that the population mean of group 1 at the 95% level of confidence.

The *p*-value  $(8.76 \times 10^{-5})$  is the probability that a value of *t* greater than or equal to the calculated value ( $t_{\text{calc}}$  = 8.22) could have occurred by chance if the null hypothesis is true. The *p*-value is the fractional area of the right tail (one-sided) of the *t*-distribution above the calculated value of  $t_{\text{calc}}$ . The risk of getting the value  $t_{\text{calc}} = 8.22$  by chance is less than Alpha = 0.05. Because this value is larger than that which could be expected to occur by chance if the null hypothesis is true, the null hypothesis is rejected.

The label for the *p*-value listed in the table  $[{}^{1}P(T \le t)$  one-tail" is difficult to interpret and can be misleading. First, "t Stat" was used to label that calculated value of *t*, not "T". Second, it is unusual to see this label written "backward" as it is in the *Excel* output –writing " $P(t \ge T)$ " would have been better.

4. t-Test: Two-Sample Assuming Unequal Variances.

*DESCRIPTION*: This function performs a two-sample Student's *t-*test to test the null hypothesis that the population means of two groups are equal, or "not different". This version of the test does not assume that the variances of the two data sets are equal.

*USAGE:* The two-sample t-test with unequal variances should be performed if the user has *a priori* knowledge that the variances of the two groups of data are different or if an *F*-test leads to rejection of the null hypothesis that the variances are the same. It is not necessary that the number of data points in each group be the same. Access the t-Test: Two-Sample Assuming Unequal Variances tool in the *Analysis Toolpak*. Enter the range of cells encompassing the rows and columns of sets of variables. It is a good idea to include group labels at the head of each column; indicate whether or not labels are included in the variable ranges by selecting the Labels check box. Enter the value for the level of significance, Alpha (a value of  $\alpha = 0.05$ ) implies the test will be conducted at the 95% level of confidence). Finally, select the output range, and click on OK. The usage of this function with regard to date entry and the "sidedness" of the test is the same as described for the t-Test: Two-Sample Assuming Equal Variances.

The only difference between the two-sample *t*-test assuming unequal variances and that assuming equal variances involves the calculation of the calculated test statistics and associated number of degrees of freedom. In the case of unequal variances, for the two-sided test, the test statistic for judging the significance of the difference in the two population means is given by:

$$
t_{calc} = \frac{\left|\overline{x}_1 - \overline{x}_2\right|}{\sqrt{\left(\frac{s_1^2}{n_1} + \frac{s_2^2}{n_2}\right)}}
$$

For the one-sided test, the test statistic for judging the significance of the difference in the two population means is given by:

$$
t_{calc} = \frac{(\overline{x}_2 - \overline{x}_1)}{\sqrt{\left(\frac{s_1^2}{n_1} + \frac{s_2^2}{n_2}\right)}}
$$

In either case, the number of degrees of freedom associated with the critical value of the test statistic is given approximately by:

$$
df = \frac{\left(s_1^2 / n_1 + s_2^2 / n_2\right)^2}{\left(s_1^2 / n_1\right)^2 / \left(n_1 - 1\right) + \left(s_2^2 / n_2\right)^2 / \left(n_2 - 1\right)}
$$

This calculation in general will not be an integer; usually the value is rounded to the next highest integer.

## *OUTPUT AND INTERPRETATION OF THE TWO-SAMPLE t-TEST ASSUMING*

*UNEQUAL VARIANCES:* The output for the same data as was used previously for the twosample *t*-test assuming equal variances is shown below.

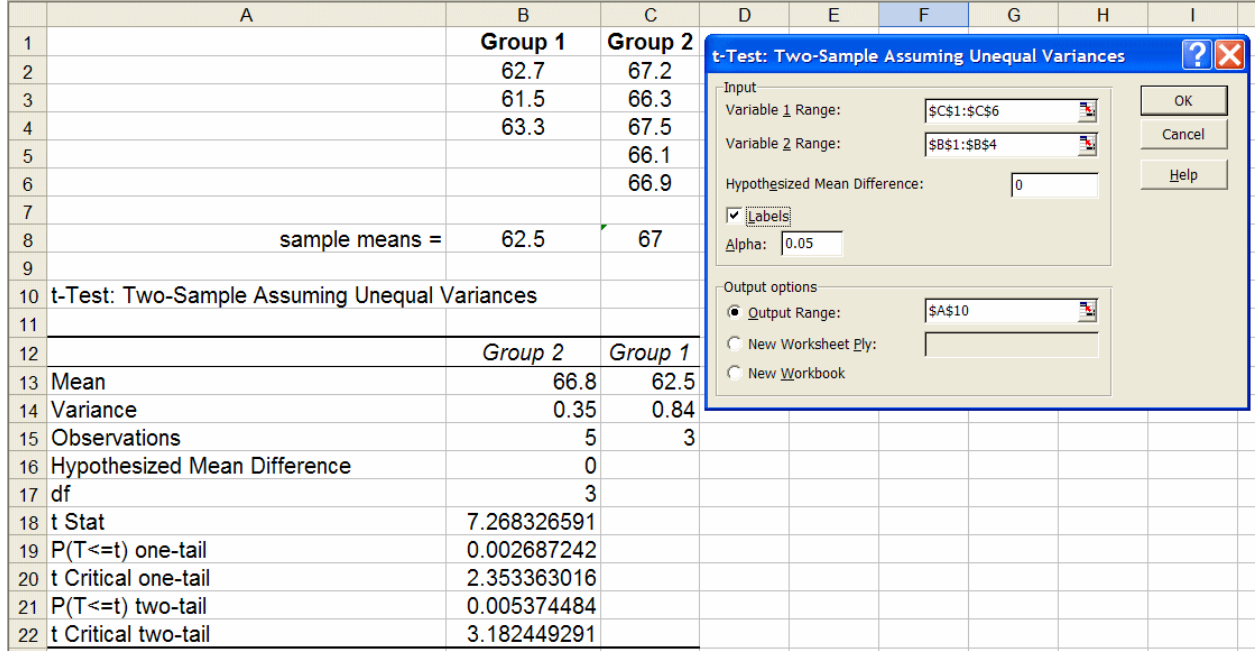

The output and interpretation of this function with regard to date entry and the "sidedness" of the test is the same as described for the t-Test: Two-Sample Assuming Equal Variances. For the output shown above, both the two-sided and one-sided cases report differences between the two population means that are significant at the 95% level of confidence.

## *SAMPLE OUTPUT FROM OTHER STATISTICAL PROGRAMS:*

The following output is from Systat (version 11, SYSTAT Software, Inc.). Note that the program correctly handles the calculations so that the sign of the difference between the means does not matter.

Two-sample t-test on VAR00001 grouped by VAR00002 against Alternative = 'not equal'

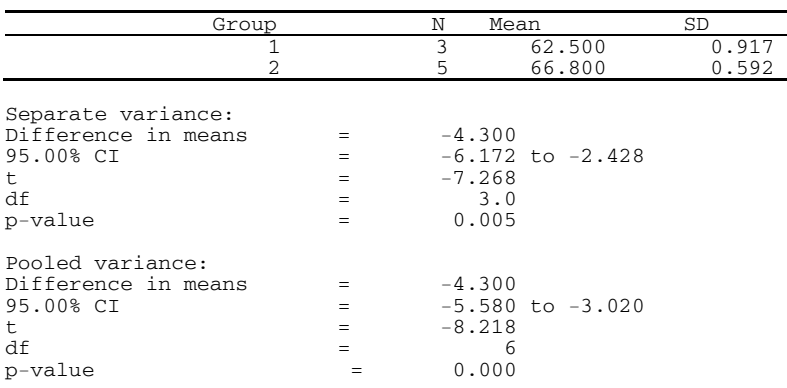

## 5. t-Test: Paired Two Sample For Means

*DESCRIPTION*: This tool performs a paired Student's *t*-test to determine whether the paired differences between two sets of paired data have a population mean of zero. It is a more sensitive test of equality for two means than the two-sample *t*-test. However, the paired *t*-test can only be used when the experimental design involves a paired relationship between samples in one and samples in a second group. This test does not assume that the variances of the two populations are equal.

*USAGE:* The two sets of data whose means are to be compared should be entered in consecutive rows of two columns, or in consecutive columns of two rows. It is not necessary that the number of data points in each group be the same. Entering labels as column or row headers will aid in identifying the two sets of data in the output. In the sample spreadsheet below, the two groups of data have been entered in columns.

To insure correct use and interpretation of the two-sample *t*-test, the group having the larger sample mean should be entered in the Variable 2 Range and the group having the smaller sample mean in the Variable 1 Range. This choice will force the calculated value of  $t$  ( $t_{\text{calc}}$ , labeled as "t Stat" in the *Excel* output) to be positive. If the value of "t Stat" is negative, the ranges have not been entered correctly. It is helpful to calculate the two sample means using the AVERAGE function to identify the data with the largest sample mean before executing the *t*-test function, as shown below.

Access the *Excel* function for the paired *t*-test in the *Analysis Toolpak* by clicking on Tools, choosing Data Analysis, selecting t-Test: Two Paired Two Sample For Means and clicking OK. Make sure that the Variable 1 Range and Variable 2 Range includes the column labels and check the Labels option. *Excel* provides the option of entering a hypothesized mean difference other than zero, as well as an Alpha value other than 0.05.

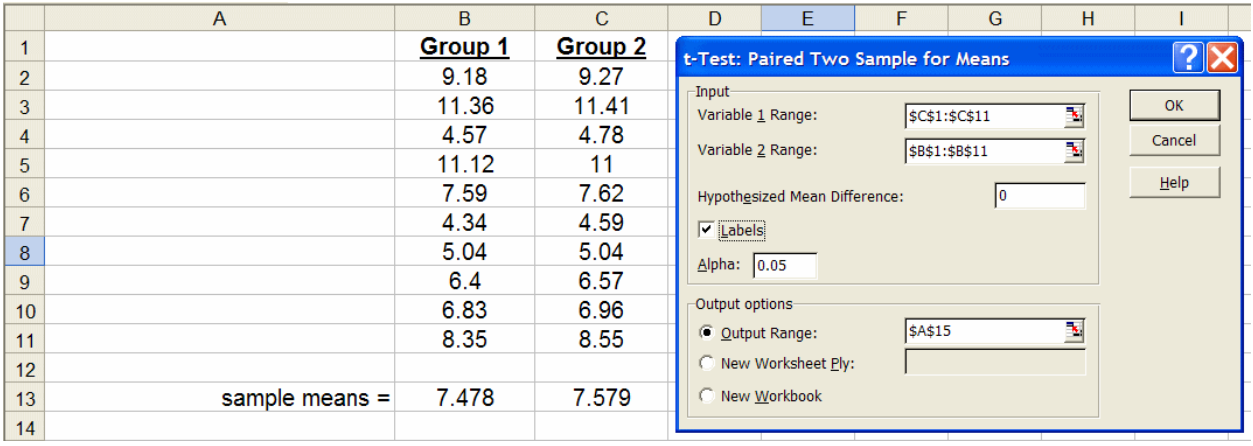

*OUTPUT AND INTERPRETATION OF THE t-TEST: PAIRED TWO SAMPLE FOR* 

*MEANS*: The paired test is used when there is a natural pairing of observations in the samples. This pairing relationship is usually the result of designing the experiment in that way. For example: an aliquot from the same solution might be tested by two different analytical methods; to evaluate whether a treatment has an effect, each object might be tested twice, before and after treatment.

The interpretation of the paired t-test is equivalent to that described for the two-sample *t*-test. The output is shown below for the present data.

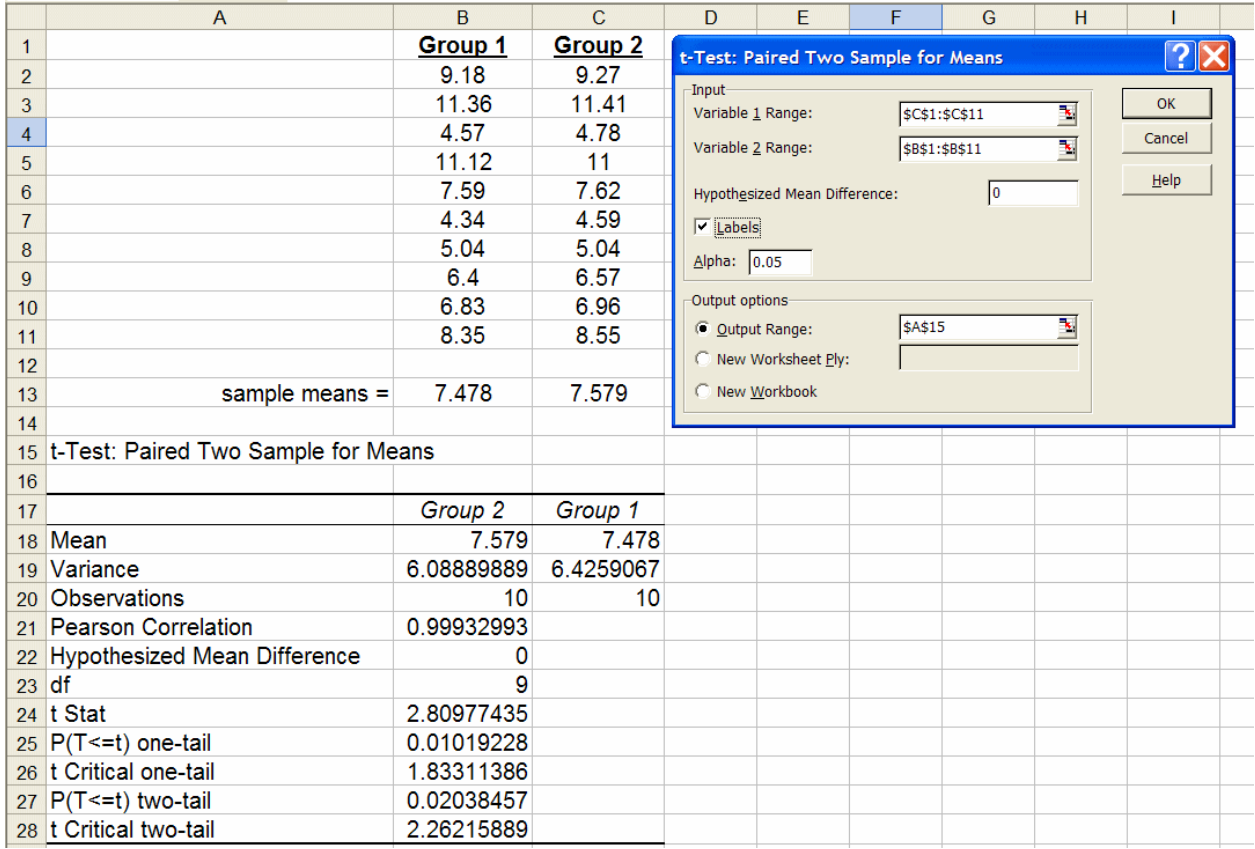

*INTERPRETATION OF THE TWO-SIDED PAIRED t-TEST:* The reference distribution for judging the significance of the difference between the population means of the two groups is the Student's *t*-distribution. The null and alternative hypotheses for the two-sided paired *t-*test are:

null hypothesis,  $H_0$ :  $\mu_1 = \mu_2$ alternative hypothesis,  $H_a$ :  $\mu_1 \neq \mu_2$ 

For the two-sided test, only the magnitude of the paired differences of concern; it does matter which mean is larger than the other. The calculated value of the *t*-statistic ("t Stat", above) is equal to 2.81. For the present data, this value is compared to the critical value of t based on a level of significance (typically, α = 0.050) and a number of degrees of freedom equal to (*m* – 1), where m is the number of paired measurements (*e.g*., if 10 measurements are made on samples

using two different analytical methods,  $df = 10 - 1 = 9$ ). In this case, the calculated value of *t* ("t Stat") is 2.81. This value is compared to the value of "t Critical two-tail" ( $t_{\text{crit}}$ ) of 2.26 based on  $\alpha$  $= 0.05$  (one-sided), and 9 df. Because  $|t_{\text{calc}}| > t_{\text{crit}}$  (2.81 > 2.26), the null hypothesis is rejected at the 95% level of confidence  $[100\% \times (1 - \alpha)]$ . Thus, the population mean of group 2 is judged to greater that the population mean of group 1 at the 95% level of confidence.

The *p*-value (0.0204) is the probability that a value of *t* greater than or equal to the calculated value ( $t_{\text{calc}}$  = 2.81) could have occurred by chance if the null hypothesis is true. The *p*-value is twice (two-sided) the fractional area of the right tail of the *t*-distribution above the value of  $|t_{\text{calc}}|$ The risk of getting the value  $|t_{\text{calc}}| = 2.81$  (ignoring sign) by chance is less than Alpha = 0.05. Because this value is larger than that which could be expected to occur by chance if the null hypothesis is true, the null hypothesis is rejected.

The label for the *p*-value listed in the table  $[$ " $P(T \le t)$  one-tail"] is difficult to interpret and can be misleading. First, "t Stat" was used to label that calculated value of *t*, not "T". Second, it is unusual to see this label written "backward" as it is in the *Excel* output –writing " $P(t \ge T)$ " would have been better.

*INTERPRETATION OF THE ONE-SIDED PAIRED t-TEST:* The null and alternative hypotheses for the one-sided paired *t-*test are:

null hypothesis,  $H_0$ :  $\mu_2 \leq \mu_1$ alternative hypothesis,  $H_a$ :  $\mu_2 > \mu_1$ 

The one sided paired t-test output is also shown in the above figure. Its interpretation is similar to that of the one-sided two-sample *t*-test. For a one-sided test, remember that the difference between the means to be placed in the numerator of the calculated *t*-statistic is defined to be positive if the alternative hypothesis,  $H_a$ , is true. Then all one-sided tests will be 'greater than" tests and the "less than" possibility doesn't have to be handled separately. This is accomplished by always selecting the data which is claimed to larger by the alternative hypothesis ( $\mu_1$  above) to be entered in the Variable  $2$  Range.

#### 6. Anova: Single Factor.

*DESCRIPTION*: This tool performs a "one-way analysis of variance" to test for the significance of differences among the means of more than just two groups. Specifically, one-way analysis of variance (ANOVA) tests the null hypothesis that the different groups all have the same population mean  $(H_0: \mu_1 = \mu_2 = \mu_3 = \mu_4)$  versus the alternative hypothesis  $(H_a)$  that at least one group mean is different from the others.

Also included as a separate program in the *Data Analysis Toolpak* is a two-way (or two-factor) ANOVA function that tests for differences among groups based on two factors (Anova: Two-Factor).

*USAGE:* Consider the data set shown below. The values represent six measurements  $(n = 6)$  of calcium (Ca) in parts-per-million (ppm) for aliquots of the same sample by each of the four analytical methods. Summary statistics are also shown for each group of data.

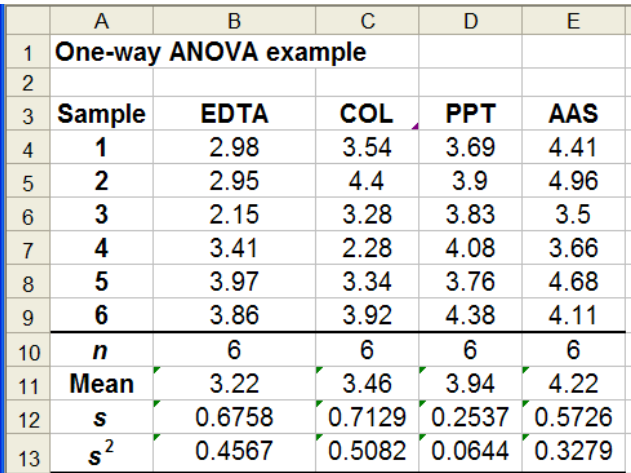

To perform the analysis of variance, click on the Tools Data Analysis menu, select Anova: Single Factor, and click OK.

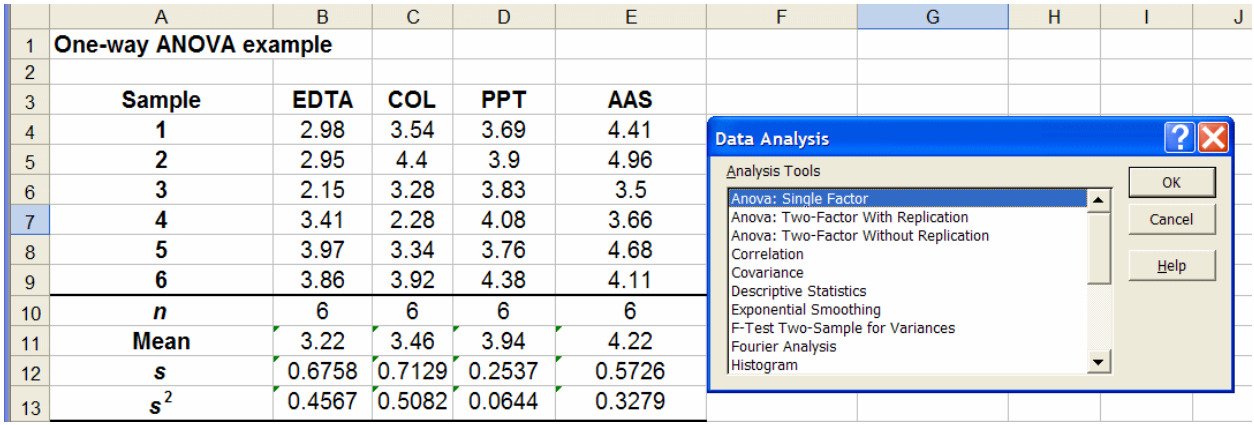

 $2x$ **Anova: Single Factor** Input  $\alpha$  $\overline{\mathbf{v}}$ Input Range: Cancel C Columns **Grouped By:** C Rows Help Labels in First Row Alpha: 0.05 Output options Ŋ Output Range: C New Worksheet Ply: New Workbook

The Anova: Single Factor dialog box will be displayed.

The next steps involve filling in the requested input range for your data and selecting other options. When finished with this process, click OK to execute the Anova: Single Factor program and generate a report.

Input Range: Enter the range of cells for the several groups of data by clicking within the Input Range box, clicking on the first cell containing a data value (in this case, cell B4), and then dragging the mouse cursor to the last cell containing a data value (in this case, E9). The data range will be displayed in the input box. This operation selects a rectangular area on the spreadsheet containing the columns and rows containing the data. In the example given, the four groups of data have the same number of data values ( $n = 6$  in each group). The program can correctly identify situations if groups have different numbers of data values; make sure that the entire rectangular block of data is selected, even if some groups have missing values.

Grouped By: The default check box for this option is Columns. That selection is appropriate for the groups arranged in columns as in the present example.

Labels: If you have a first row or a first column containing labels for the rows or columns, and you have included these rows or columns in your selections of the Input Range, you must also select the Labels check box in this dialog box to inform *Excel* that these rows or columns contain labels. Otherwise, leave the Labels check box unchecked. If you have non-numeric labels in the input ranges and have not checked the Labels box, an error dialog box will be displayed.

Alpha: Enter the level of significance  $(\alpha)$  at which you wish to conduct the ANOVA hypothesis test. Usually, the default fractional risk value of 0.05 (95% level of confidence) should not be changed. The value in this box only affects the critical value of Fisher's *F*-statistic displayed in the report.

Output range*:* Enter the cell reference to the upper-left cell of the range where the output summary is to appear. Click on the **Output Range** radio button, click on the (empty) **Output** 

Range edit box where the output range is to be entered, and then click on the first cell where you desire the output to appear. In this case, cell A15 was selected.

Most errors result from inappropriate ranges for input or output. Check these boxes carefully and delete and redo if needed. After the output is generated, click and drag to highlight the report columns, click on the Format, Column, Autofit selection to format the spreadsheet columns wide enough to display all output.

*OUTPUT AND INTERPRETATION:* The report generated by clicking OK to execute the Anova: Single Factor program is shown below. Note that more or fewer digits can be displayed by formatting the cells appropriately.

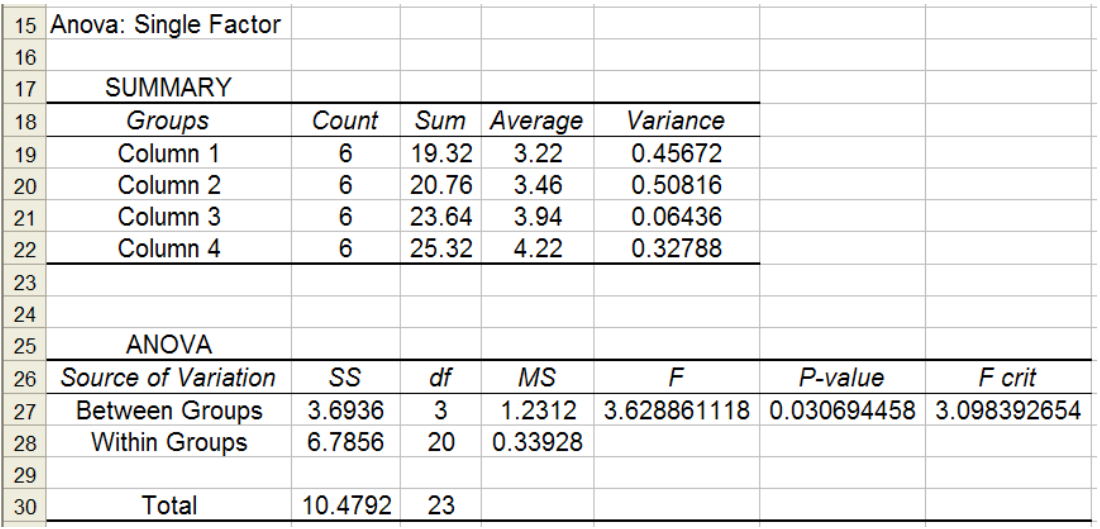

The label "Source" indicates "Between Groups" (or "among-group") and "Within Groups" (or "residual") sources of variation. The "Total" variation actually represents the "total sum of squared deviations of the data about the grand mean of the data" (often termed the "total corrected for the mean" or "about the mean"). The corresponding measures of these sources of variation are displayed as sums of squares in the column labeled "SS". The "*df* " are the degrees of freedom for the treatments (*J* - 1, where *J* is the number of groups), and for the residuals (the total number of data points minus *J*). Note that the between Groups SS and the "Within Groups" SS add to give the "Total" SS; the degrees of freedom associated with these sums of squares are also additive. Dividing a sum of squares by its corresponding degrees of freedom (*SS*/*df*) gives a variance (s<sup>2</sup>), a sort of average sum of squares, a mean sum of squares, a "Mean Square," or "MS"; these values are shown in the fourth column for the Between and within Groups sources of variation. Finally, the ratio of the two mean squares (variances) gives the calculated *F* ratio for testing the null hypothesis of equivalent group population means.

The outcome of the ANOVA *F*-test is interpreted by comparing the calculated value of the *F*statistic (in cell E27) to the critical value of *F* (displayed in cell G27). The critical value of *F* can be thought of as the largest value that could be expected to occur by chance for the given degrees of freedom. If the calculated *F*-value is larger than the critical *F*-value, then the null hypothesis of equivalent group means is rejected. The alternative hypothesis, that at least one

mean is different from the others, is accepted. This comparison is based on the level of significance entered previously in the Alpha edit box. Note that cell F27 reports the exact level *p*-value at which the null hypothesis can be rejected. As an aside, the Within Groups mean square (MS) in the above table (0.33928) is the pooled estimate of the variance of the replicate experiments over all groups; its square root (0.582477) is the pooled standard deviation, an estimate of the experimental uncertainty in the measurements.

If the ANOVA indicates that there are significant differences in the treatment effects  $(H_a)$ accepted), then we can go ahead and find where the differences are. However, if ANOVA fails to indicate that there are significant differences in the treatment effects  $(H_0)$  not rejected), then we are not permitted look for differences. If the "gate" is opened and we begin to look for the differences that must exist, we enter the statistically inexact territory of "post-hoc comparisons," multiple comparisons that try to control the overall experiment-wise error rate,  $\alpha_{\text{EW}}$ . It is inappropriate to conduct two-sample *t*-tests on all group differences in an attempt to find the differences because of the loss of control over the level of significance that is incurred.

This next step is where the ANOVA functions in the *Analysis Toolpak* fail the user. *Excel* provides no tools for comparisons to find where the real differences exist when the ANOVA *F*test rejects the null hypothesis; *Excel* also does not provide suitable graphics for judging such comparisons. *Post-hoc* comparison methods that look at the data in different ways, while controlling the type I error rate, are implemented in other statistical packages. Be aware that different methods will frequently disagree, and it is not appropriate to "shop" for a method that gives a particular desired outcome. Instead, choose one method and use it consistently. As an example, both MINITAB version 13 and SYSTAT version 11 implement the Fisher/Tukey Least-Significant-Difference test and find significant differences for the means between group 1 and both of groups 3 and 4, and between the means of groups 2 and 4. A plot of the means is shown below.

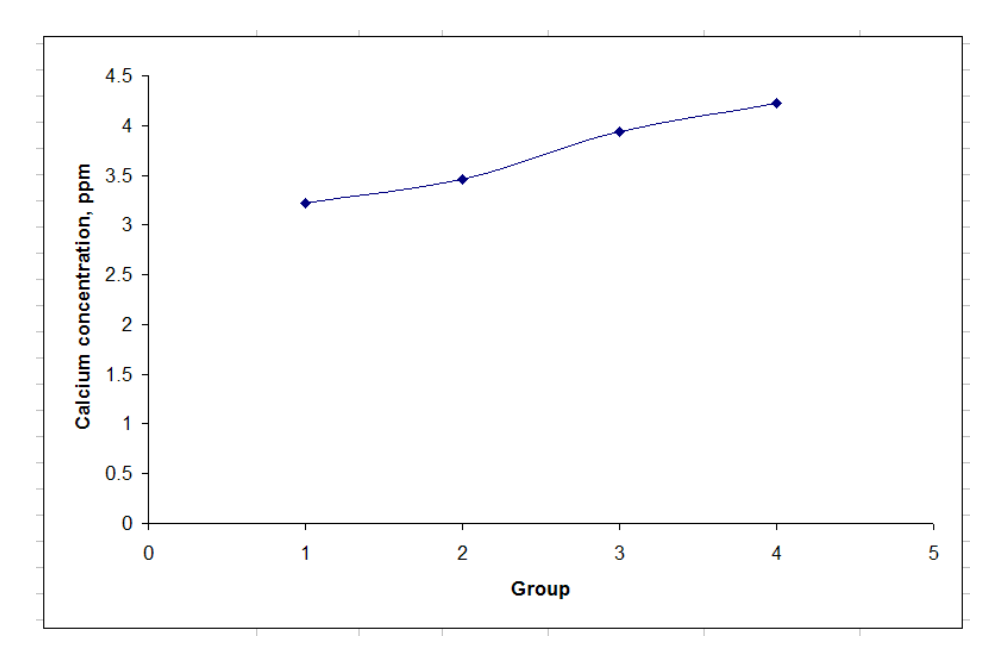

### 7. Correlation, CORREL.

*DESCRIPTION*: The Correlation function in the *Analysis Toolpak* and the CORREL function produce the same result: the correlation coefficient (*R*) for two or more data ranges consisting of equal numbers of measurements arranged in columns.

The correlation coefficient in both cases is that associated with the fitted straight line with intercept and slope parameters. *R* ranges in magnitude from 0 (uncorrelated) to 1 (perfect correlation); the sign of *R* indicates whether the two sets of data are positively or negatively correlated, *i.e*., whether the values in the second data become larger or smaller as the values in the first data set become larger.

*USAGE:* To use the CORREL function, type '=correl(', enter the range of cell values to be averaged, and press the Enter key to execute the command. The CORRELATION function is accessed from the *Analysis Toolpak*. Enter the range of cells encompassing the rows and columns of two sets of variables, indicate whether the variables are grouped in rows or columns, select the output range, and click on OK.

*OUTPUT AND INTERPRETATION:* The output the Correlation tool (at cell E13) and the CORREL function (at cell E17) are illustrated below:

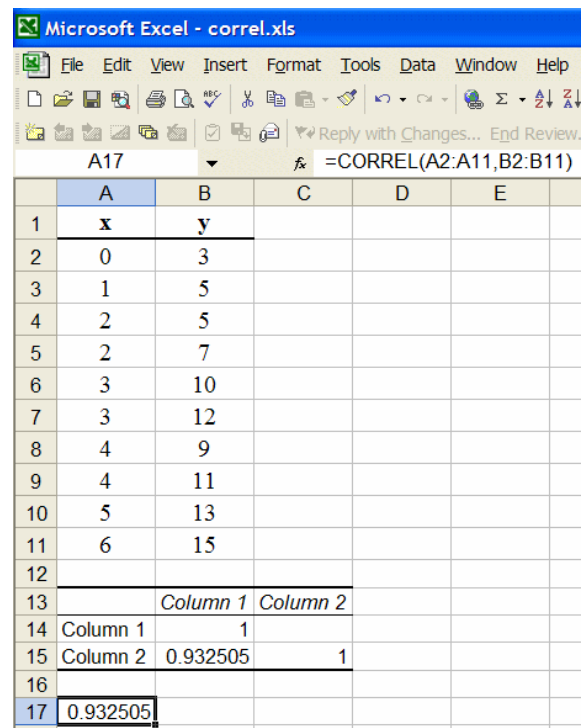

The correlation coefficient calculated by *Excel* is the sample correlation coefficient, *R*, given by:

$$
R = \sqrt{\left(\sum_{i=1}^n x_i y_i - \left(\sum_{i=1}^n x_i\right)\left(\sum_{i=1}^n y_i\right)/n\right)^2}
$$

$$
\sqrt{\left(\sum_{i=1}^n x_i^2 - \left(\sum_{i=1}^n x_i\right)^2/n\right)\left(\sum_{i=1}^n y_i^2 - \left(\sum_{i=1}^n y_i\right)^2/n\right)}
$$

This correlation coefficient can also be calculated after estimating the parameters of the fitted straight line with intercept and slope parameters. *R* is the square root of the ratio of the sum of squares due to regression divided by the sum of squares corrected for the mean from resulting regression ANOVA:

$$
R = \sqrt{\frac{SS_{regression}}{SS_{corrected for mean}}}
$$

The correlation coefficient ranges in magnitude from 0 (uncorrelated) to 1 (perfect correlation); the sign of *R* indicates whether the two sets of data are positively or negatively correlated, *i.e*., whether the values in the second data become larger or smaller as the values in the first data set become larger. The square of the correlation coefficient is the coefficient of determination,  $R^2$ .

## **D. Graphing and fitting models to data**

*Excel* has the ability to create "charts" of data. However, if the charting tools in *Excel* are employed indiscriminately, graphical paralysis and stupor is easily introduced. The principles of graphical excellence listed by Edward R. Tufte in his book, *The Visual Display of Quantitative Information*, are "a matter of substance, of statistics, and of design." As Tufte explains, "[g]raphical excellence consists of complex ideas communicated with clarity, precision, and efficiency. Graphical excellence is that which gives to the viewer the greatest number of ideas in the shortest time with the least ink in the smallest space. Graphical excellence is nearly always multivariate. And graphical excellence requires telling the truth about the data."

Let's start with making an XY plot of a set of data.

*1. Creating an XY plot of data.* Enter the data set, with data points representing each of the two variables in separate adjacent columns. Enter text in the column headings to identify the variables. For example:

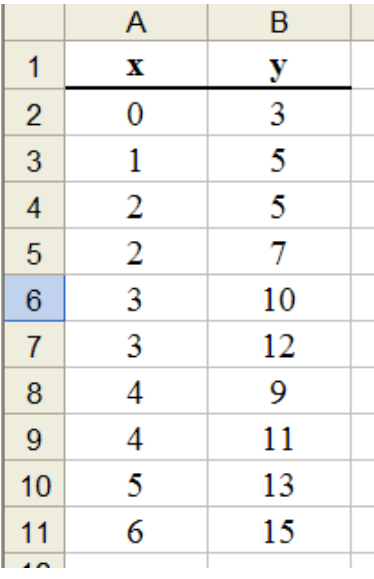

Click on the charting tool icon  $\|\mathbf{u}\|$  located in the top right hand side of the toolbar (a colored histogram).

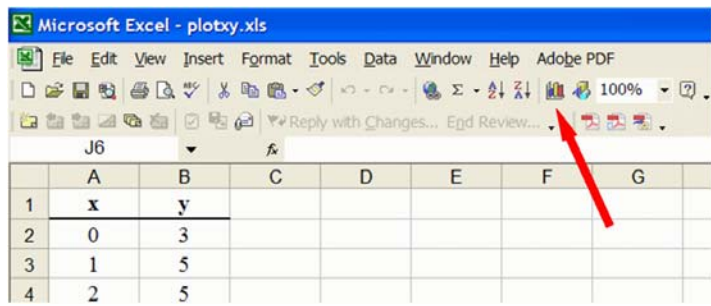

When the *Chart wizard* appears, click on the XY (Scatter) plot on the Standard types tab. In general, do not surrender control of the appearance of your graph to *Excel*. If you really want to connect the lines between the points, click on one of the other options displayed. However, you should usually resist the temptation to connect wavy lines through all your data points. These lines usually have no statistical significance and may represent your data by an inappropriate model. Click on the first chart type showing only data points at the upper right side of the dialog box. Click on Next to continue.

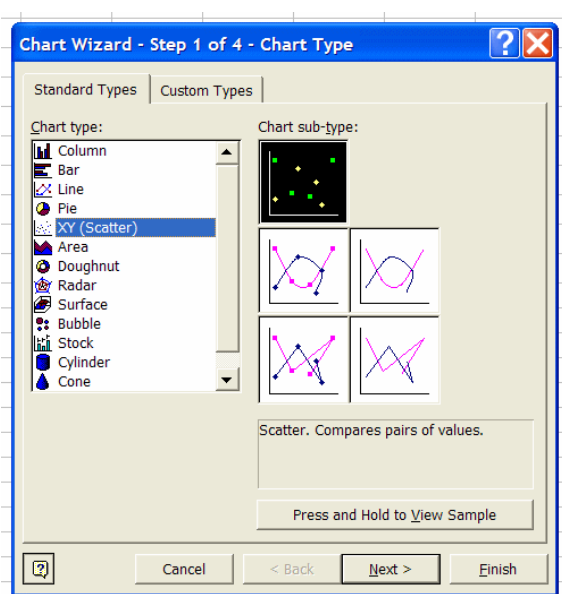

The next dialog box (Step 2 of 4) facilitates input of the data ranges (left below).

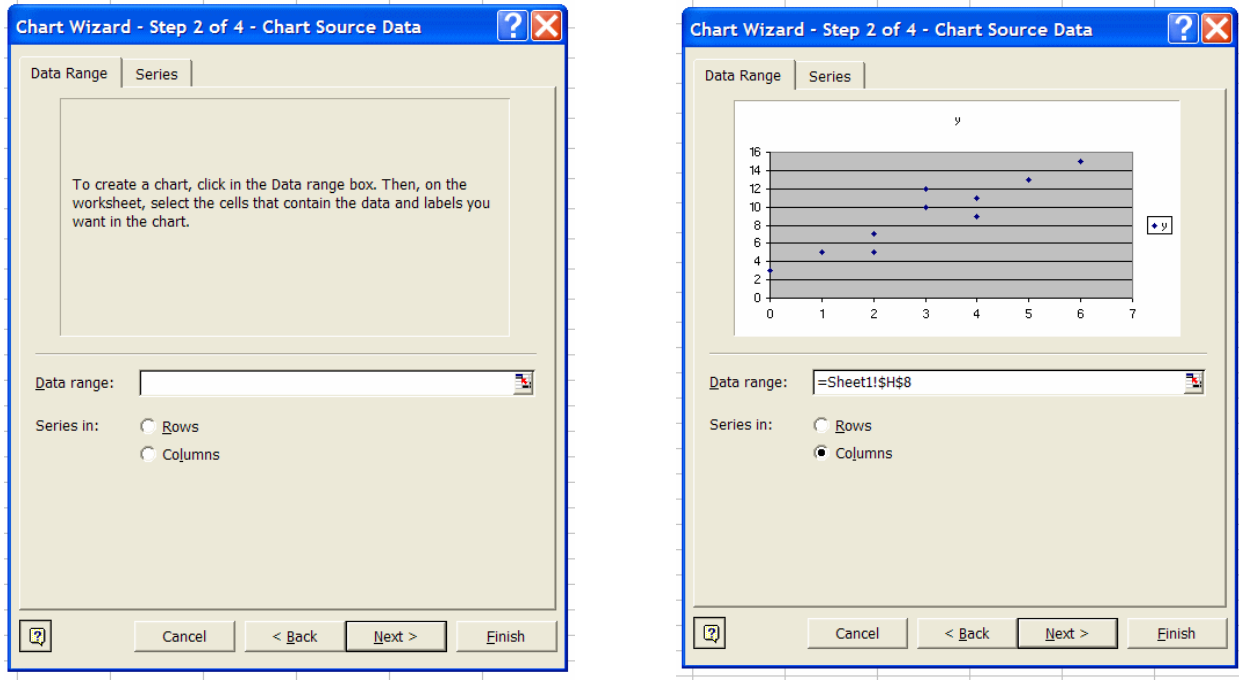

If you previously clicked and dragged to select the data range (excluding the text headings) before clicking on the *Chart Tool*, the dialog box will show a preliminary plot of the data and have the *Data Range* input box already filled with the data range.

If the data range has not been specified yet, type the cell range for the data (including both columns and excluding the headings) or, even easier, click and drag to select the data range (including the text heading) on the current spreadsheet. Make sure that the Series in option button is clicked to specify that the data series are in columns. Clicking on the *Series* tab will confirm that the first column has been assigned to the *x*-series and the second column to the *y*series. Click Next to continue.

The next dialog box (Step 3 of 4) solicits legends to be added to the chart. You may add a title to be centered above the plot, a legend on the *x*-axis, and/or a legend on the *y*-axis. The chart title is often unnecessary if the figure is going to be accompanied by a figure number and descriptive legend in a report. Click Finish when done. The chart can also be edited later to include any of these legends.

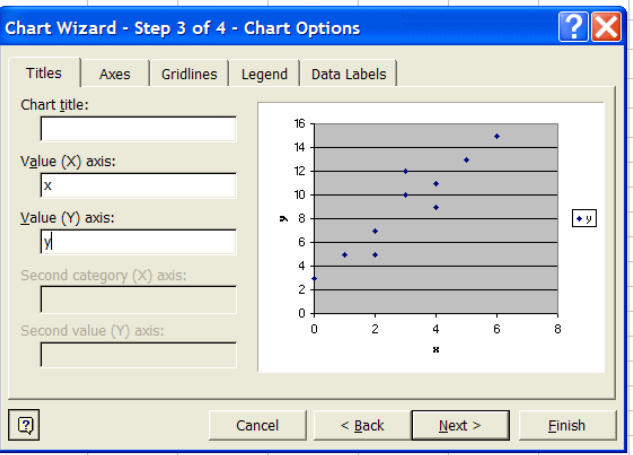

The plot of the data will show as a chart region on your worksheet (seen below). It may be moved for positioning, and the "handles" or square dots at the corners or sides may be dragged to change the plot size. Double click on the chart itself or click on the right mouse button to select objects in the chart to edit.

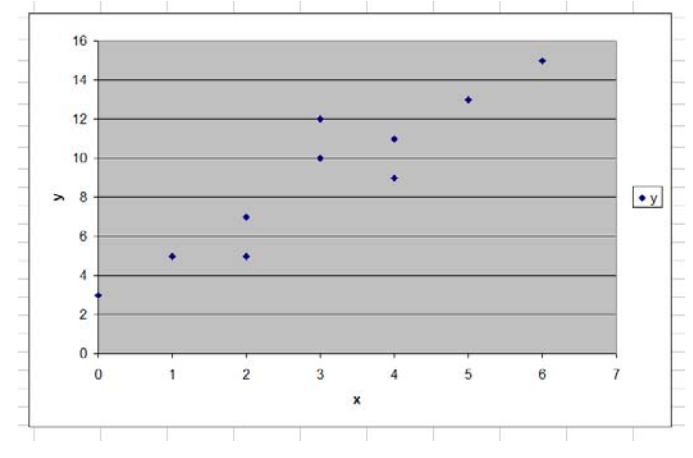

Copyright © 2006 by Stephen L. Morgan and Stanley N. Deming. All rights reserved

As Tufte suggests, "[t]he interior decoration of graphics generates a lot of ink that does not tell the viewer anything new." The appearance of the above chart can be improved by deleting the dark background by right-clicking on the background and selecting Clear. Likewise the grid lines can be removed by right-clicking on a grid line and selecting Clear. The small box to the right of the plot is usually superfluous and also can be removed by right-clicking on it and selecting Clear. The chart appearance is now as shown below. The series pattern can also be edited (by right-clicking) to display a different symbol or color for the data values.

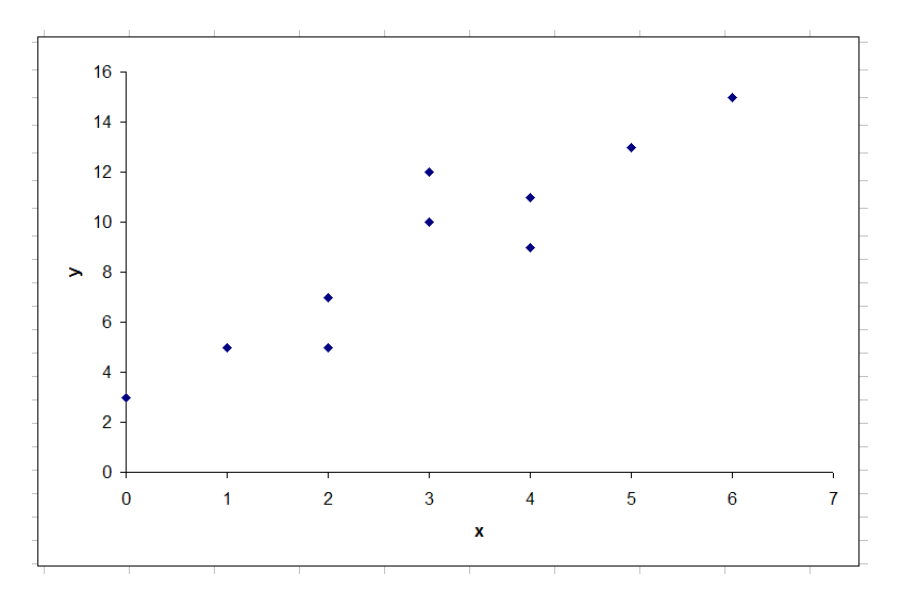

This plot is valuable because it shows the raw data without any assumptions concerning models that might summarize the relationship between the two variables. *x* and *y*. A straight line (or other polynomial) may be quickly fitted to the data by right-clicking on any of the data points and selecting Add Trendline.

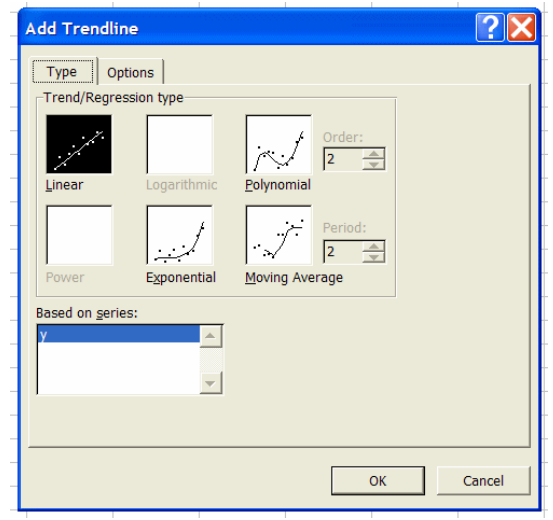

If there is no scientific or other reason to suspect that a higher-order model may represent the data, select the Linear *Trend/Regression type* (the default). If the fitted equation and the  $R^2$ (coefficient of determination) value is desired on the chart, click on the Options tab and select the appropriate check boxes for these options. Click OK to continue.

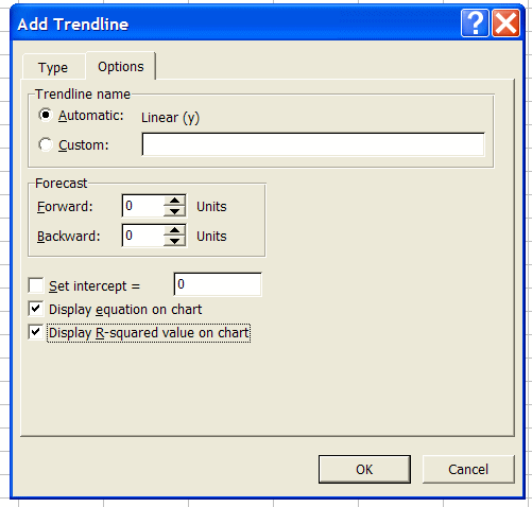

The chart should now appear as shown below. The position of the text box on the plot can be adjusted by (a) clicking on the box to select, (b) clicking and holding down the left mouse button while positioned on the text box edge or on the handles that appear, and (c) dragging the text box to a new position.

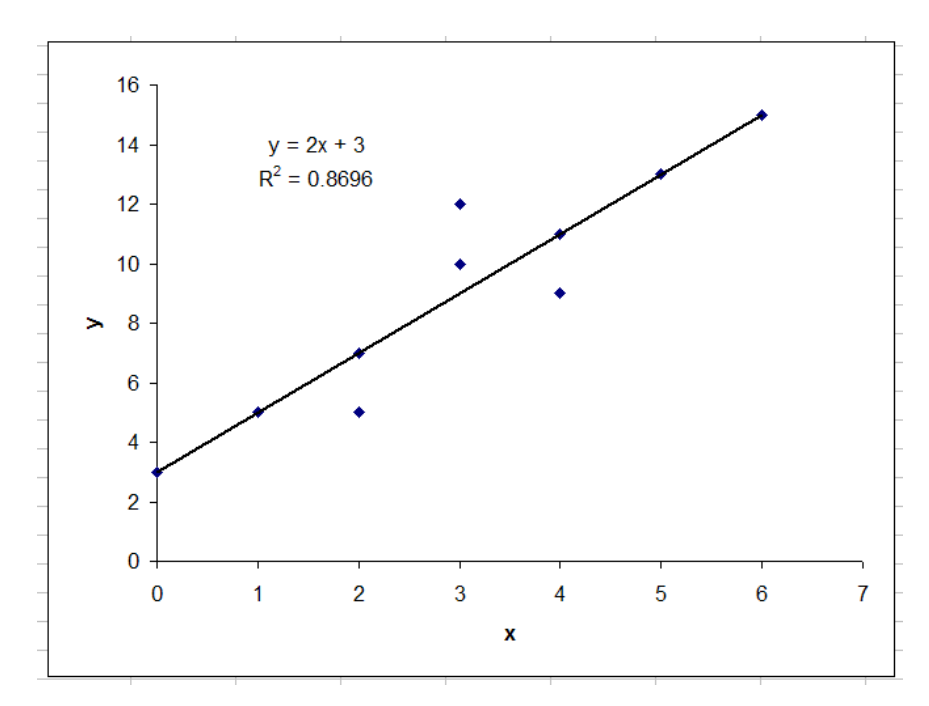

The resulting chart is relatively free of unnecessary clutter.

#### *2. Using the regression function to fit a straight line*

This discussion assumes that the data has been entered in two columns as described at the start of the previous section. Click on the Tools menu on the top menu line, select Data Analysis, and choose Regression. The regression dialog box will appear as shown below.

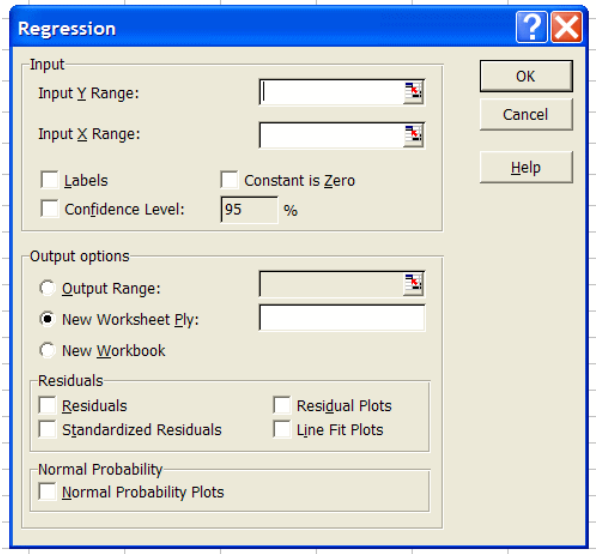

The next step involve filling in the requested input and output ranges for your data and selecting other options. When finished with this process, click OK to execute the regression program and generate a report.

Input Y range: Enter the range of cells for the "dependent" variable, *y*. The easiest way to do this is to first click within the  $Input Y$  Range input box and then click on the first cell containing a *y*-value (in this case, cell B2) and then drag the mouse cursor down to the last cell containing a *y*-value (in this case, B11). The *y* data range will be displayed in the input box.

Input X range: Perform the same actions for the "independent" variable, *x*, as done above for the *y* range. Click within the **Input**  $\underline{X}$  **range** input box, click on the first cell containing *x*-values (in this case, A2) and drag down to the last data value (in this case, cell A11). The *x* data range will be displayed in the input box.

Labels: If you have a first row or a first column containing labels for the rows or columns, and you have included these rows or columns in your selections of the Input Y Range or Input X Range, you must also select the Labels check box in this dialog box to inform *Excel* that these rows or columns contain labels. Otherwise, leave the Labels check box immediately below the Input  $\underline{X}$  Range unchecked. If you have non-numeric labels in the *x* or *y* ranges and have not checked the Labels box, an error dialog box will be displayed.

Constant is Zero: Select this box by clicking on it only if you want to fit a straight line through the origin. This option should not be checked unless you are sure that it is appropriate to omit an intercept parameter from the model.

Confidence level*:* Click the confidence level box for additional confidence interval calculations to be performed; usually the default value at the 95% confidence level should not be changed.

Output range*:* Enter the cell reference to the upper-left cell of the range where you want the output summary to appear. The easiest way to define this is to click on the Output Range radio button, then click on the (empty) Output Range edit box where the output range is to be entered, then click on the first cell where you desire the output to appear. In this case, cell A22 was selected. The rows immediately below this cell will be where the output appears; the number of rows used for residuals depends on the number of data points.

**Residuals:** Select the **Residuals** check box if you want residuals printed.

Standardized residuals: Select the Standardized Residuals check box if a table standardized residuals is desired.

Residual plots: Select this check box if you want a chart containing the residuals to be generated.

Line fit plot: Select this check box if you want a chart containing the predicted versus observed values to be generated.

Normal probability plot: Select this check box if you want a chart containing a normal probability plot to be generated.

Most errors result from inappropriate ranges for input or output. Check these boxes carefully and delete and redo if needed. After the output is generated, format the cell widths to fit all displayed results by clicking and dragging to highlight the report columns. Then click on the Format toolbar menu, select the Column option, and click on Autofit selection to insure that all spreadsheet columns are formatted wide enough to display all output.

The result is shown below. The chart can be created by selecting Line Fit Plots or by the *Chart* tool (see instructions above). The series pattern can also be edited to display a different symbol for the predicted values. In the chart below, the points representing the predicted *y*-values were deleted, because they are unnecessary once the trend line is on the chart.

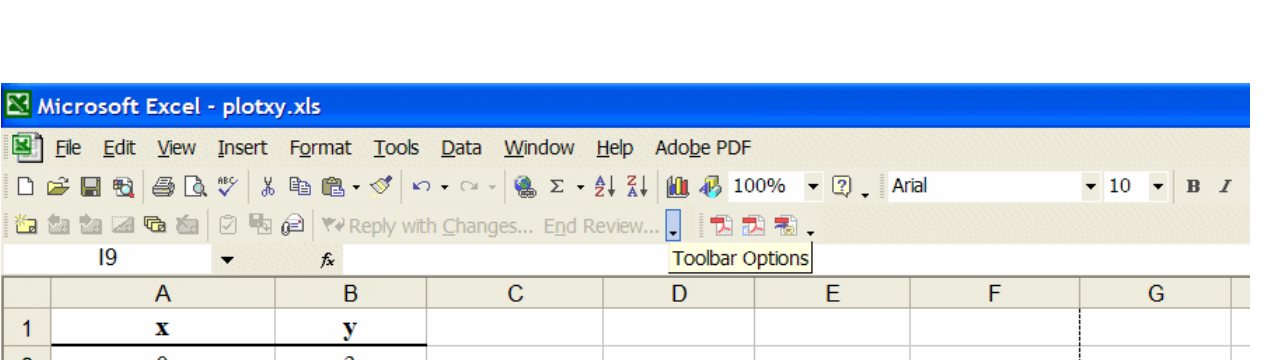

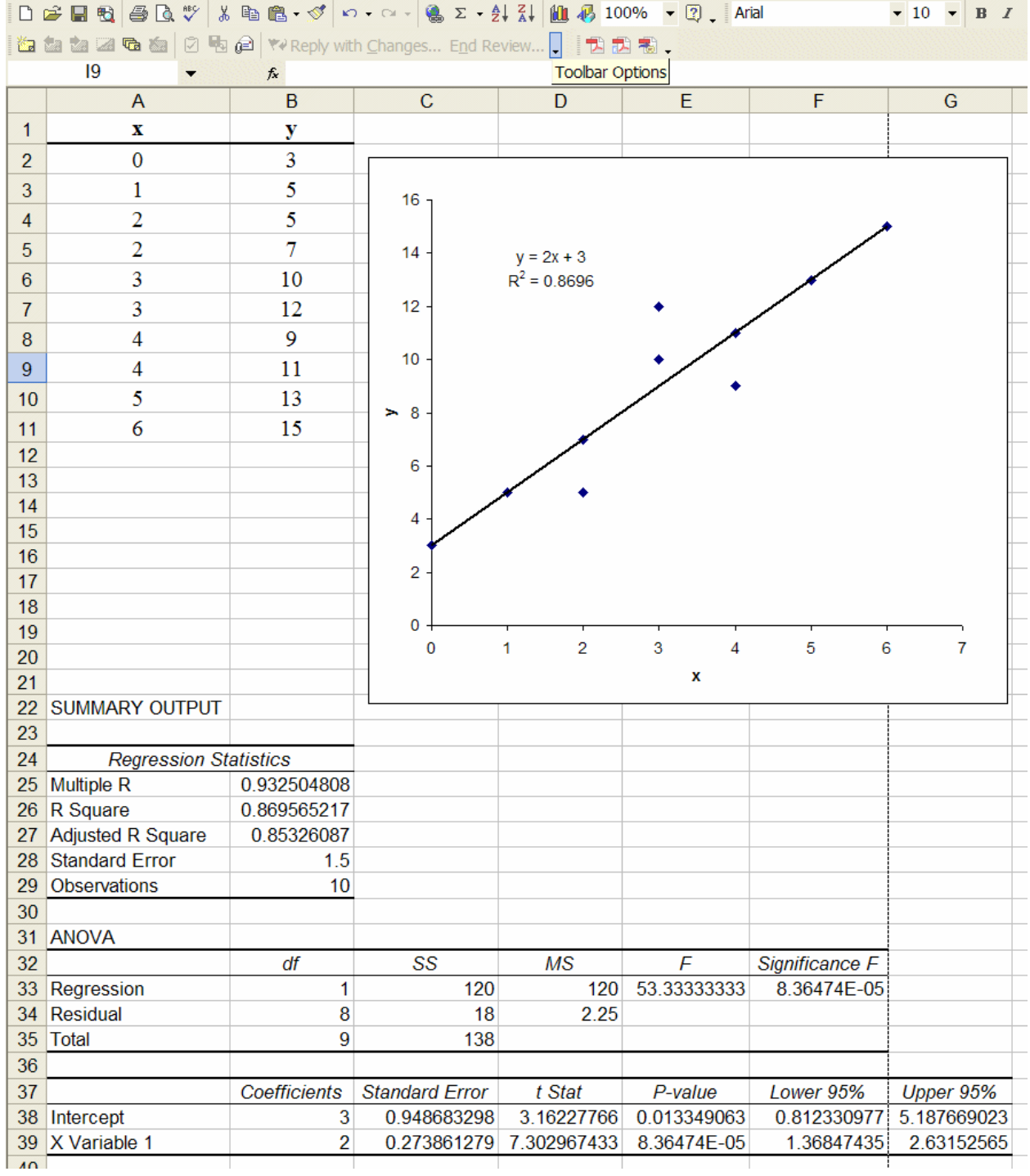

Microsoft Excel - plotxy.xls

# **E. Frequently asked questions**

Question: How can Microsoft *Excel* charts be inserted into *Word* without making file sizes large?

Answer: If an *Excel* chart is selected and copied with the COPY function in the EDIT menu, the chart can then be inserted into a *Word* document by the EDIT, PASTE function in *Word*. This operation puts a copy of the entire *Excel* document inside the *Word* document. This can create problems if your *Excel* file is very large. For example: a 600 kB file pasted into *Word* in this way produces approximately a 1.2 MB *Word* file. Just a few such figures make your file excessively large, frequently leading to long waiting times for file transfers and problems with sending files by emails.

To insert an *Excel* chart into a *Word* document in a more memory efficient manner, follow these steps:

1. Click anywhere on the chart in *Excel*.

2. Click on a region near the edge of the chart, slightly inside the outer border. Some square black dots appear at the corners of the chart, indicating that the entire chart (as opposed to just the chart area) has been selected.

3. Size the chart in *Excel* to the appropriate dimensions by dragging the handles (the square dots). What you see in *Excel* is what you will get in *Word*.

4. While the picture is still selected, hold down the Shift key and go to Edit, Copy Picture ("Copy" has changed to "Copy Picture"). A message box appears.

5. Select the upper box with every choice (screen, screen, picture).

6. Go to *Word* and select Edit, Paste.

After these operations, the *Word* document with the inserted chart is only 29 KB, a much more manageable size.

Perhaps the best way to import an *Excel* chart into *Word* is to transfer the chart to a graphics editing program (*e.g*., *PaintShop Pro*) and save the file as a GIF image before inserting it into *Word*. When you do this, make sure that the *Word* document is in Normal View mode.

Question: How do I show more significant figures in the *Excel* fit equation? Answer: When you fit a line and check the Show equation on chart box in the Options tab of the Add Trendline function, *Excel* sometimes shows only the first digit of your calculated parameters. For example: " $y = -2E-21x + 6E-20$ ." If these values are used in further calculations (*e.g*., for predictions), large rounding errors may result.

Follow these steps to display more significant figures:

- 1. Right-click on the equation on the chart. This will cause a message box to appear.
- 2. Select Format Data Labels.
- 3. Select the Number tab and select Scientific in the "Category" list.
- 4. Increase the value in the Decimal Places box to the desired number.
- 5. Click OK.

Alternatively, the Regression function in the Data Analysis Toolpak can be employed to generate the parameter estimates and their standard errors, which can be used as a guide to decide how many digits should be shown for each parameter.